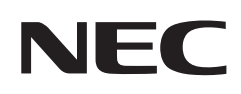

# **User's Manual**

## **Desktop Monitor**

## MultiSync EA242F MultiSync EA272F

MODEL: EA242F, EA242F-BK, EA272F, EA272F-BK

The regulations for this monitor applied to one of model names listed above.

Please find your model name in the label on the rear side of the monitor.

## **Table of Contents**

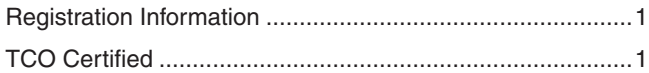

[Important Information ...........................................................3](#page-4-0)

### **[Product Features](#page-10-0)**

### **Chapter 1 [Installation](#page-12-0)**

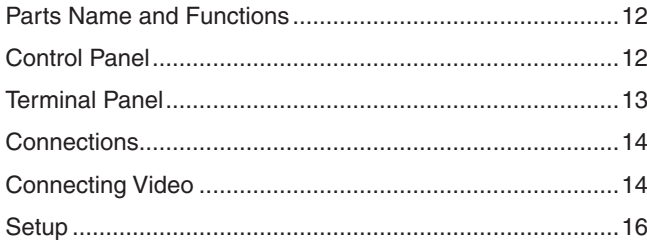

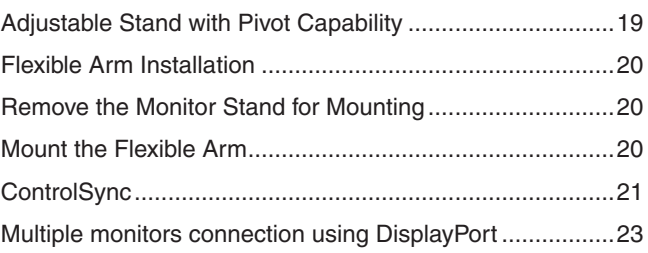

### **Chapter 2 [Basic Operation](#page-26-0)**

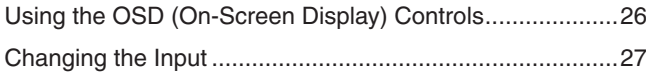

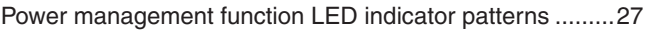

### **Chapter 3 [Troubleshooting](#page-29-0)**

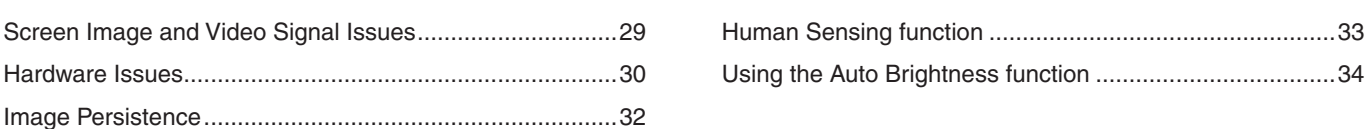

### **Chapter 4 [Specifications](#page-36-0)**

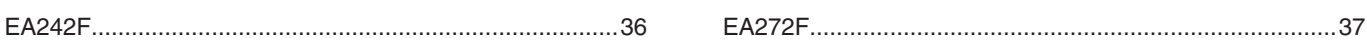

### **Appendix A [OSD Controls List](#page-39-0)**

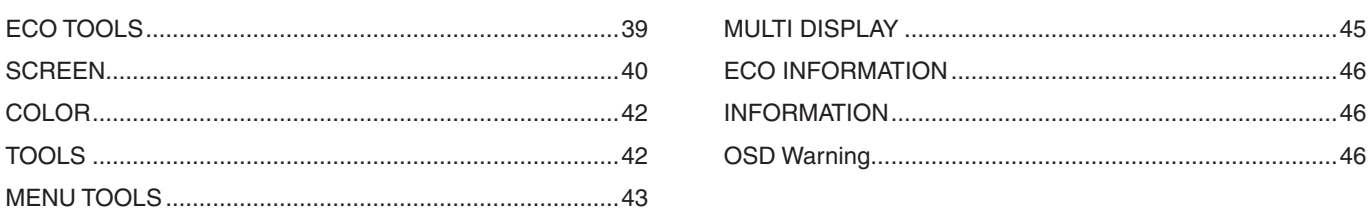

### **Appendix B [Manufacturer's Recycling and Energy Information](#page-48-0)**

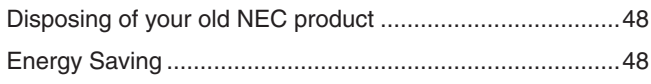

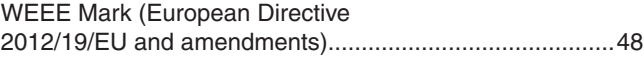

## <span id="page-2-0"></span>**Registration Information**

#### **Cable Information**

 CAUTION: Use the provided specified cables with this product so as not to interfere with radio and television reception. For DisplayPort, HDMI, USB and USB-C®, please use a shielded signal cable. For mini D-Sub 15-pin, please use a shielded signal cable with ferrite core. Use of other cables and adapters may cause interference with radio and television reception.

#### **FCC Information**

- WARNING: The Federal Communications Commission does not allow any modifications or changes to the unit EXCEPT those specified by NEC Display Solutions of America, Inc. in this manual. Failure to comply with this government regulation could void your right to operate this equipment.
- 1. The power supply cord you use must have been approved by and comply with the safety standards of U.S.A., and meet the following condition.

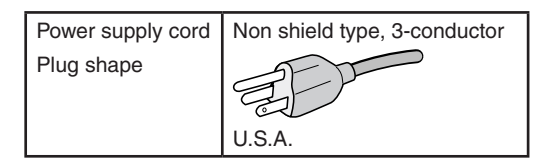

- 2. This equipment has been tested and found to comply with the limits for a Class B digital device, pursuant to part 15 of the FCC Rules. These limits are designed to provide reasonable protection against harmful interference in a residential installation. This equipment generates, uses and can radiate radio frequency energy, and, if not installed and used in accordance with the instructions, may cause harmful interference to radio communications. However, there is no guarantee that interference will not occur in a particular installation. If this equipment does cause harmful interference to radio or television reception, which can be determined by turning the equipment off and on, the user is encouraged to try to correct the interference by one or more of the following measures:
	- Reorient or relocate the receiving antenna.
	- Increase the separation between the equipment and receiver.
	- Connect the equipment into an outlet on a circuit different from that to which the receiver is connected.
	- Consult the dealer or an experienced radio/TV technician for help.

If necessary, the user should contact the dealer or an experienced radio/television technician for additional suggestions. The user may find the following booklet, prepared by the Federal Communications Commission, helpful: "How to Identify and Resolve Radio-TV Interference Problems." This booklet is available from the U.S. Government Printing Office, Washington, D.C., 20402, Stock No. 004-000-00345-4.

#### **SUPPLIER'S DECLARATION OF CONFORMITY**

This device complies with Part 15 of FCC Rules. Operation is subject to the following two conditions. (1) This device may not cause harmful interference, and (2) this device must accept any interference received, including interference that may cause undesired operation.

**Tel. No.: (630) 467-3000** Type of Product: Display Monitor Equipment Classification: Class B Peripheral

**U.S. Responsible Party: NEC Display Solutions of America, Inc. Address: 3250 Lacey Rd, Ste 500 Downers Grove, IL 60515** Model: MultiSync EA242F (EA242F, EA242F-BK) MultiSync EA272F (EA272F, EA272F-BK)

# $\epsilon$

#### **TCO Certified**

#### **TCO Certified — a third-party sustainability certification for IT products**

TCO Certified is a global sustainability certification for IT products, available for computers, mobile devices, display products and data center products. Criteria cover both social and environmental sustainability and enable circular solutions. Compliance with criteria is independently verified. TCO Certified is a third-party certification in accordance with ISO 14024.

To see a list of our TCO certified monitors and their TCO Certification (in English only), visit our website at:

https://www.nec-display.com/global/about/legal\_regulation/TCO\_mn/index.html

CAUTION: Please refer to ["CAUTION](#page-7-0) 2".

- The intended primary use of this product is as an Information Technical Equipment in an office or domestic environment.
- The product is intended to be connected to a computer and is not intended for the display of television broadcast signals.

### **Trademarks Information**

Microsoft® and Windows® are either registered trademarks or trademarks of Microsoft Corporation in the United States and/or other countries.

NEC is a registered trademark of NEC Corporation.

DisplayPort™ and the DisplayPort™ logo are trademarks owned by the Video Electronics Standards Association (VESA®) in the United States and other countries.

MultiSync is a trademark or registered trademark of NEC Display Solutions, Ltd. in Japan and other countries.

ErgoDesign is a registered trademark of NEC Display Solutions, Ltd. in Austria, Benelux, Denmark, France, Germany, Italy, Norway, Spain, Sweden, U.K.

The terms HDMI and HDMI High-Definition Multimedia Interface, and the HDMI Logo are trademarks or registered trademarks of HDMI Licensing Administrator, Inc. in the United States and other countries.

Adobe and the Adobe logo are either registered trademarks or trademarks of Adobe Systems Incorporated in the United States and/or other countries.

USB Type-C® and USB-C® are registered trademarks of USB Implementers Forum.

NaViSet is a trademark or registered trademark of NEC Display Solutions, Ltd. in Japan, in the United States and other countries. All other brands and product names are trademarks or registered trademarks of their respective owners.

 **NOTE:** (1) The contents of this user's manual may not be reprinted in part or whole without permission.

- (2) The contents of this user's manual are subject to change without notice. (3) Great care has been taken in the preparation of this user's manual; however, should you notice any questionable points, errors or omissions, please contact us.
- (4) The image shown in this user's manual is indicative only. If there is inconsistency between the image and the actual product, the actual product shall govern.
- (5) Notwithstanding articles (3) and (4), NEC will not be responsible for any claims on loss of profit or other matters deemed to result from using this device.
- (6) This manual is commonly provided to all regions so they may contain descriptions that are pertinent for other countries.

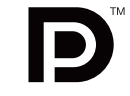

**DECINITION MULTIMEDIA INC.** 

### <span id="page-4-1"></span><span id="page-4-0"></span>**Safety Precautions and Maintenance**

#### FOR OPTIMUM PERFORMANCE, PLEASE NOTE THE FOLLOWING WHEN SETTING UP AND USING THE LCD COLOR MONITOR:

#### **About the Symbols**

To ensure safe and proper use of the product, this manual uses a number of symbols to prevent injury to you and others as well as damage to property. The symbols and their meanings are described below. Be sure to understand them thoroughly before reading this manual.

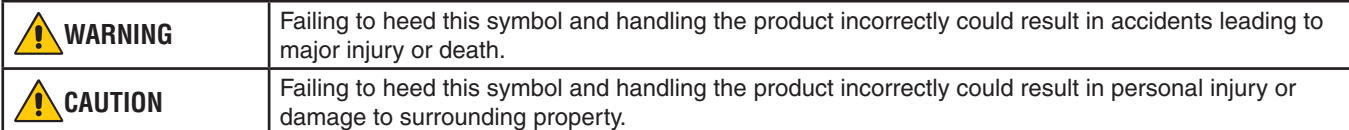

#### **Examples of symbols**

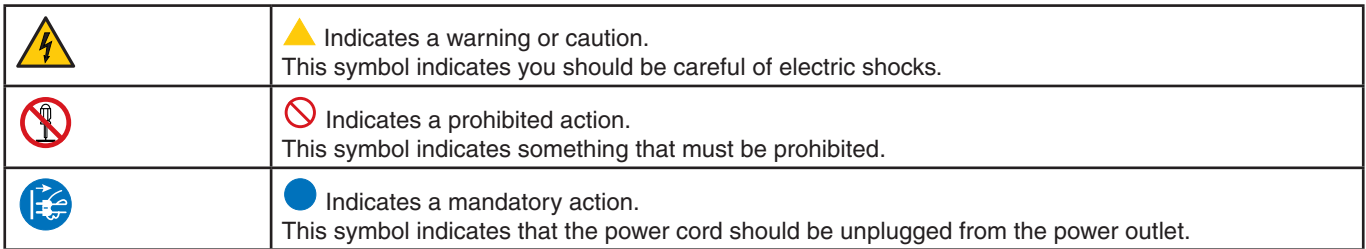

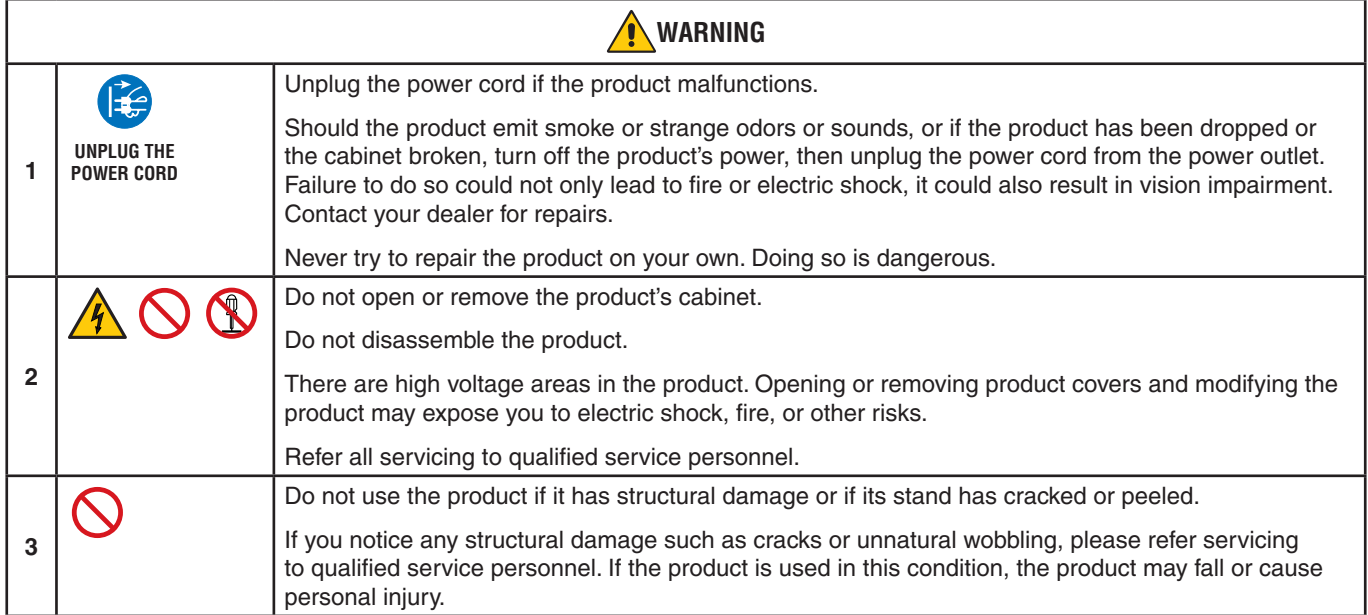

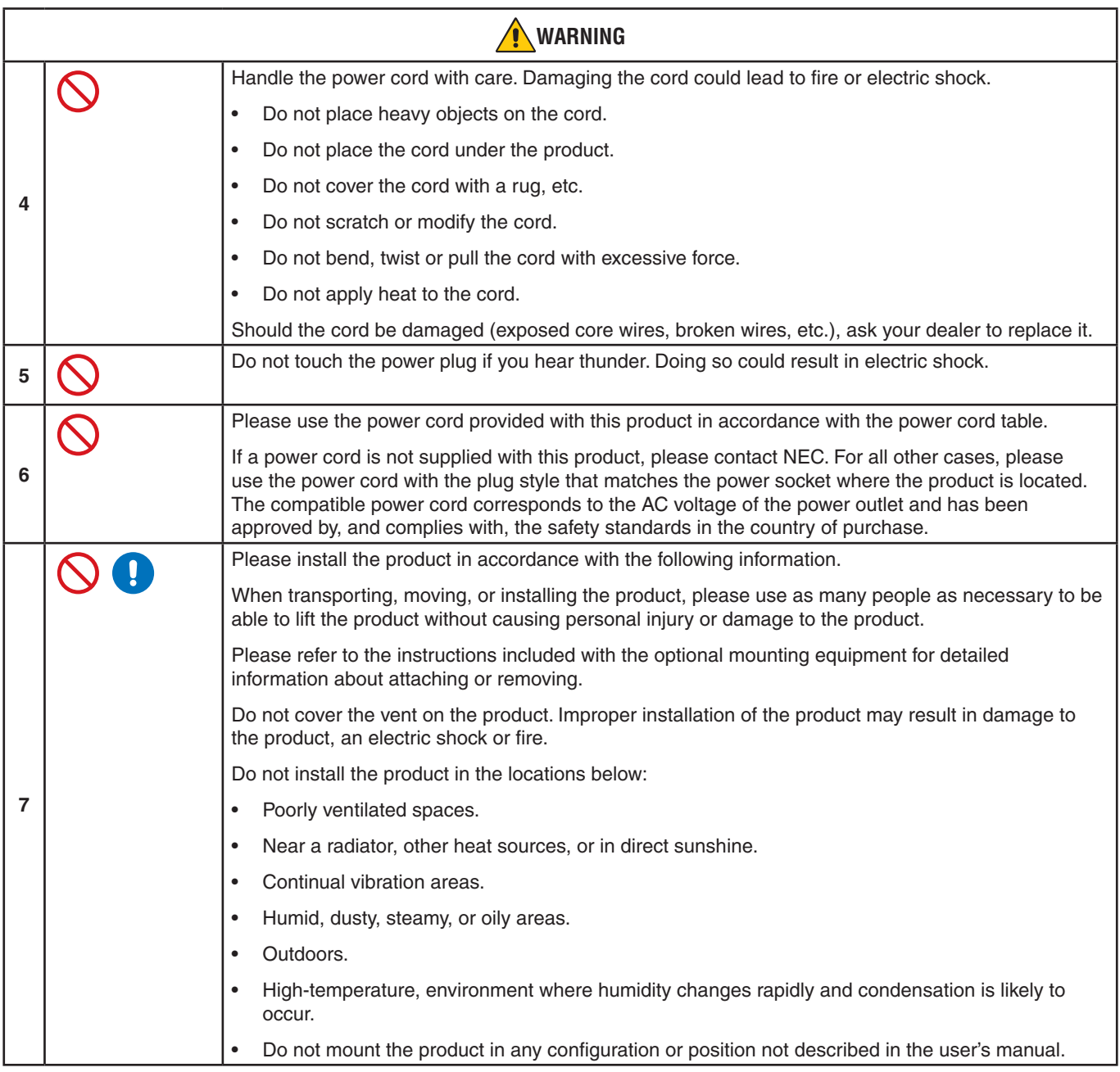

<span id="page-6-0"></span>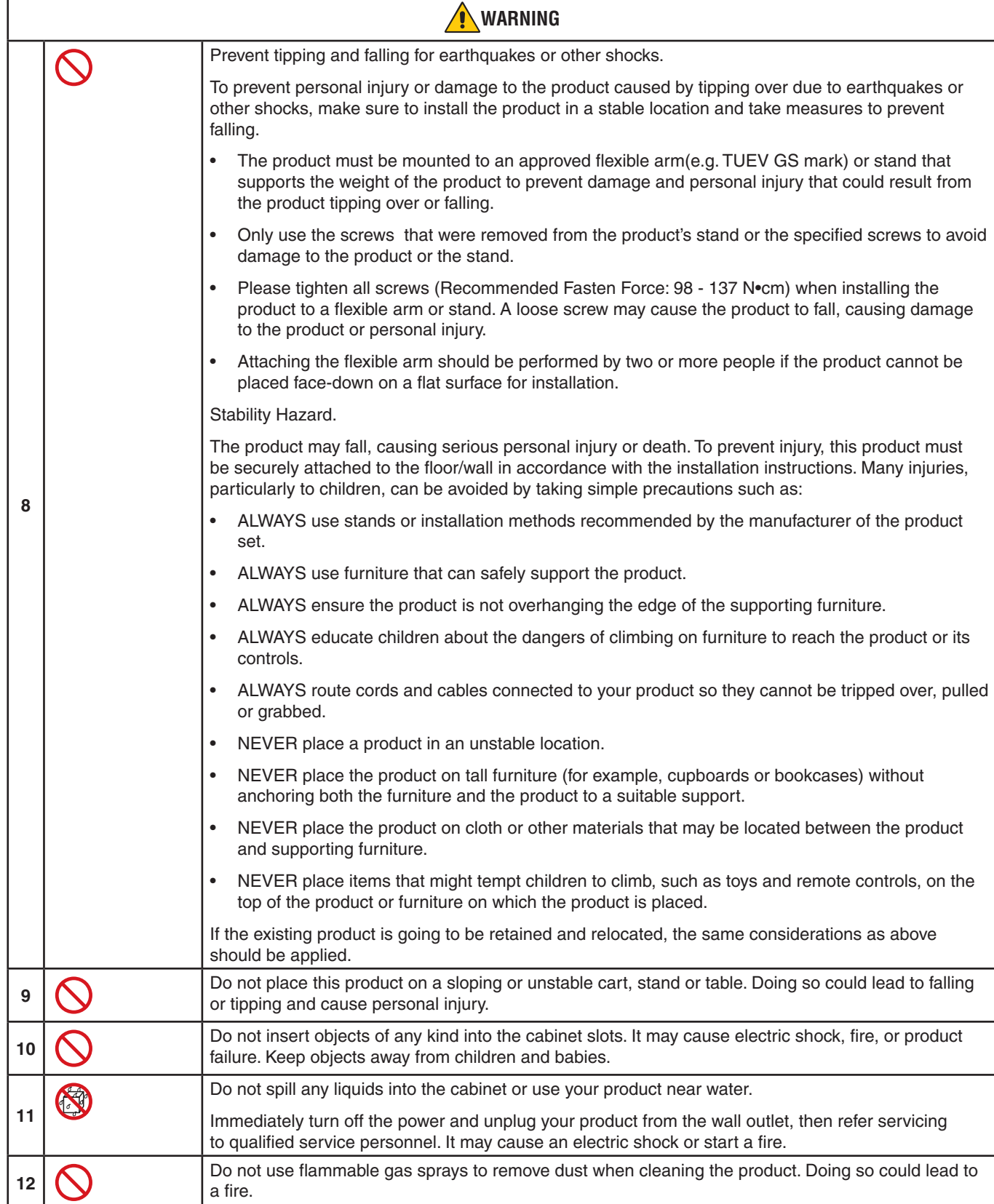

<span id="page-7-3"></span><span id="page-7-2"></span><span id="page-7-1"></span><span id="page-7-0"></span>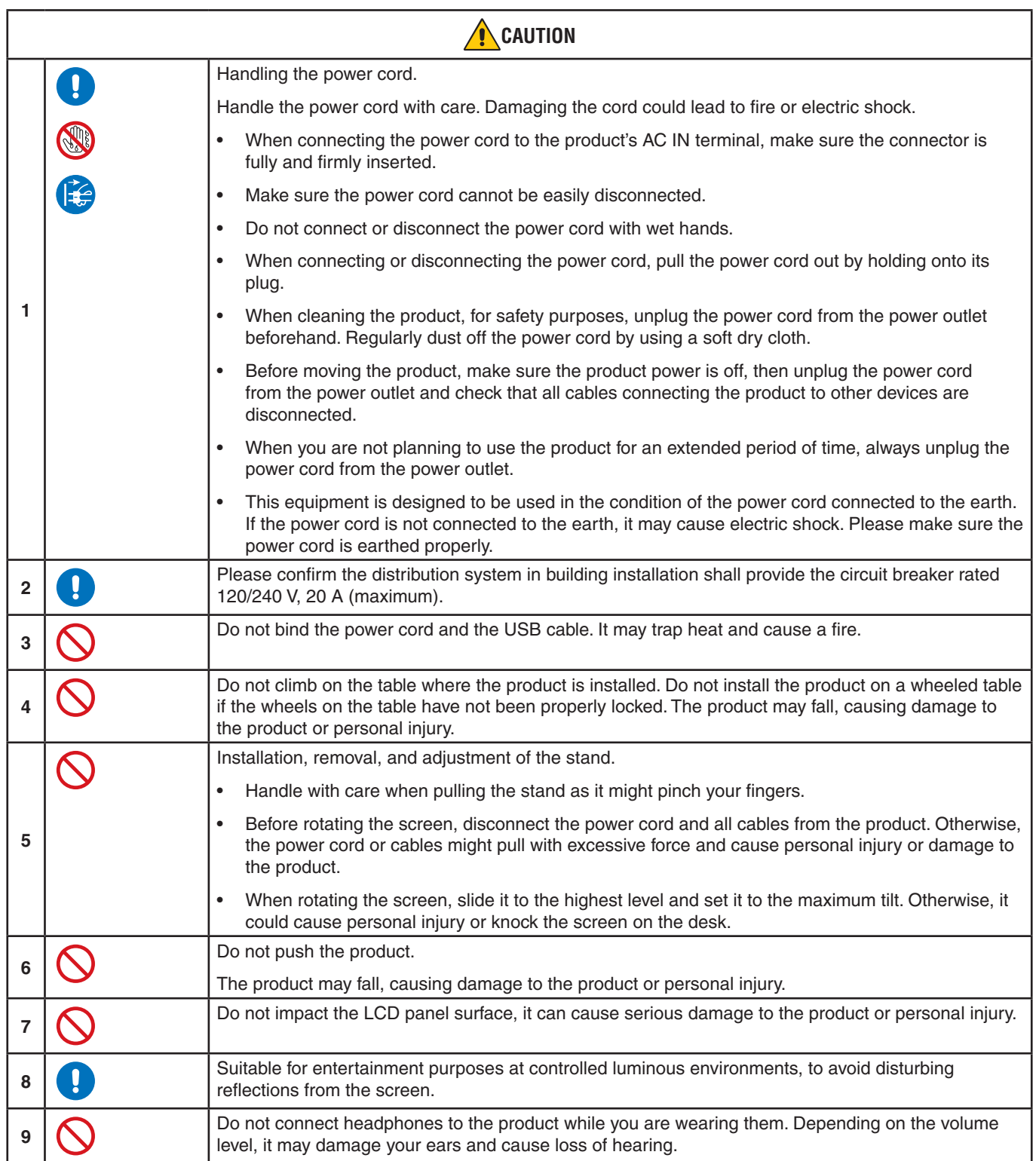

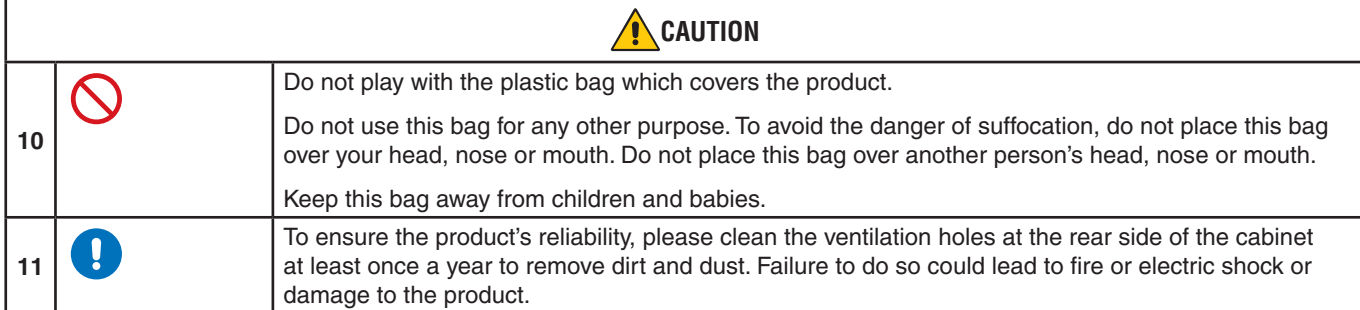

### <span id="page-8-0"></span>**Power Cord Table**

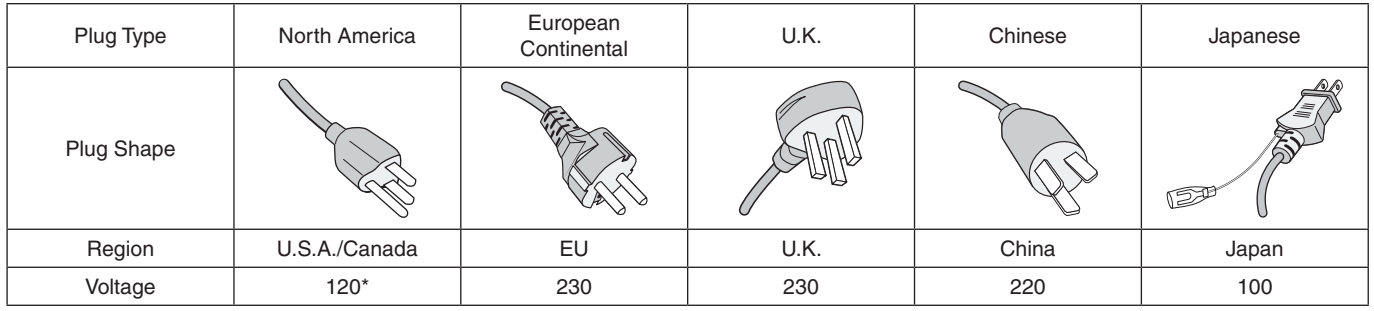

\* Please use this power cord under 125 V power supply.

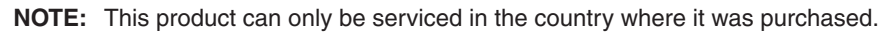

### **Image Persistence**

Image persistence occurs when a residual or "ghost" image of a previous image remains visible on the screen. Unlike CRT monitors, LCD monitors' image persistence is not permanent, but a still image being displayed for a long period of time should be avoided.

To alleviate image persistence, turn off the monitor for as long as the previous image was displayed. For example, if an image was on the monitor for one hour and a residual image remains, the monitor should be turned off for one hour to erase the image.

 **NOTE:**As with all personal display devices, NEC DISPLAY SOLUTIONS recommends using a moving screen saver at regular intervals whenever the screen is idle, or turn off the monitor when not in use.

### **Ergonomics**

#### CORRECT PLACEMENT AND ADJUSTMENT OF THE MONITOR CAN REDUCE EYE, SHOULDER, AND NECK FATIGUE. CHECK THE FOLLOWING WHEN YOU POSITION THE MONITOR:

To realize the maximum ergonomics benefits, we recommend the following:

- For optimum performance of the monitor, allow 20 minutes for warming up. Avoid reproduction of still patterns on the monitor for long periods of time to avoid image persistence (after image effects).
- Adjust the monitor height so that the top of the screen is at or slightly below eye level. Your eyes should look slightly downward when viewing the middle of the screen.
- Position your monitor no closer than 40 cm (15.75 inches) and no further away than 70 cm (27.56 inches) from your eyes. The optimal distance is 50 cm (19.69 inches).
- Rest your eyes periodically for 5 to 10 minutes for every 1 hour by focusing on an object at least 20 feet away.
- Position the monitor at a 90° angle to windows and other light sources to minimize glare and reflections. Adjust the monitor tilt so that ceiling lights do not reflect on your screen.
- If reflected light makes it hard for you to see your screen, use an anti-glare filter.
- Adjust the monitor's brightness and contrast controls to enhance readability.
- Use a document holder placed close to the screen.
- Position whatever you are looking at most of the time (the screen or reference material) directly in front of you to minimize turning your head while you are typing.
- Blink often. Eye exercise helps to reduce eye strain. Please contact your ophthalmologist. Get regular eye checkups.
- To avoid eye fatigue, adjust the brightness to a moderate setting. Place a sheet of white paper next to the LCD screen for luminance reference.
- Do not position the Contrast control to its maximum setting.
- Use the preset Size and Position controls with standard signals.
- Use the preset Color Setting.
- Use non-interlaced signals.
- Do not use primary color blue on a dark background, as it is difficult to see and may produce eye fatigue due to insufficient contrast.

For more detailed information on setting up a healthy work environment, write to the American National Standard for Human Factors Engineering of Computer Workstations - ANSI/HFES 100-2007 - The Human Factors Society, Inc. P.O. Box 1369, Santa Monica, California 90406.

### **Cleaning the LCD Screen**

- When the LCD Screen is dusty, please gently wipe with a soft cloth.
- Clean the LCD screen surface with a lint-free, non-abrasive cloth. Avoid using any cleaning solution or glass cleaner!
- Please do not rub the LCD Screen with hard or coarse material.
- Please do not apply pressure to the LCD Screen surface.
- Please do not use OA cleaner as it will cause deterioration or discoloration on the LCD Screen surface.

### **Cleaning the Cabinet**

- Unplug the power supply.
- Gently wipe the cabinet with a soft cloth.
- To clean the cabinet, dampen the cloth with a neutral detergent and water, wipe the cabinet and follow with a dry cloth.
- **NOTE:**DO NOT clean with benzene thinner, alkaline detergent, alcoholic system detergent, glass cleaner, wax, polish cleaner, soap powder, or insecticide. Rubber or vinyl should not be in contact with the cabinet for an extended period of time. These types of fluids and materials can cause the paint to deteriorate, crack or peel.

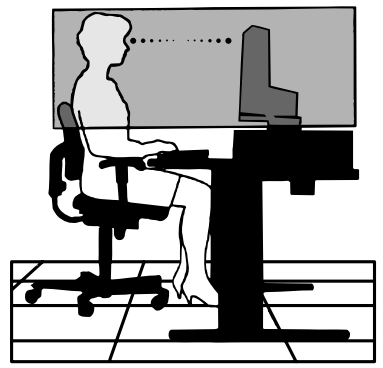

# <span id="page-10-0"></span>Product Features

English

#### • **3-side Narrow Bezel**

Stylish appearance with less distance between adjacent screens in a multi-monitor setup.

#### • **USB Type-C With Power Delivery**

Supports video and audio input, USB hub function, and supplies power to connected devices by a single cable, providing flexible connectivity in a tidy work environment.

#### • **DisplayPort Out**

DisplayPort out connection for daisy chain setup with multiple monitors for easy cable management.

#### • **Fully Ergonomic Stand**

Provides viewing flexibility with 150 mm height adjustment, -5 ~ 35-degree tilt and 340-degree swivel, with cable management and a small footprint. Pivoting helps to minimize space between adjacent bezels in multi-monitor installations; adjustable height allows the bottom of the cabinet to touch the stand base for lower positioning requirements.

#### • **ErgoDesign Features**

Enhanced human ergonomics to improve the working environment, help protect the user's health, and save money. The ergonomic features include a fully articulating stand, OSD controls that can rotate 90/180/270 degrees for quick and easy image adjustment, and lower emissions.

#### • **VESA Standard Mounting Interface**

Connects the monitor to any VESA standard third party mounting arm or bracket.

#### • **Various Signal Interfaces**

Supports a variety of video signal interfaces. See [page](#page-14-1) 13.

• **Plug and Play**

The Microsoft® solution with the Windows® operating system facilitates setup and installation by allowing the monitor to send its capabilities (such as screen size and resolutions supported) directly to the computer, automatically optimizing display performance.

#### • **USB Hub 3.1 Gen.1**

The USB hub adds flexibility to your computing by providing easy access to USB SuperSpeed data transfer and charging via USB. See [page](#page-14-1) 13.

#### • **Hardware Calibration**

Adjusts brightness, colors, and gamma curve to user preference using software and a color sensor.

#### • **USB Monitor Control**

Allows user adjustment of monitor settings through application software by connecting a USB cable.

• **Color Control Systems**

Adjusts the screen colors and allows customization of the color accuracy of the monitor to a variety of standards.

• **Human/Ambient Sensors**

Controls screen brightness according to user presence and ambient light status for less power consumption.

• **Response Improve**

Improves gray-to-gray response (see [page](#page-42-0) 41).

#### • **Intelligent Power Manager System**

Provides innovative power-saving methods that allow the monitor to shift to a lower-power mode when on but not it use, reducing emissions and lowering the cost of operating the monitor by reducing its power consumption.

• **ControlSync**

Provides control and settings synchronization for up to five MultiSync EA series displays, as well as individual control of any single monitor in the ControlSync chain, from a single master monitor (see [page](#page-22-1) 21).

### • **Individual Adjust**

A designated master monitor can adjust individual sub-monitor(s) via the OSD. It is useful for multi-monitor setups which are positioned far from the user (see [page](#page-46-1) 45).

#### • **Customize Setting**

Stores the current settings and recovers stored settings (see [page](#page-46-2) 45).

### • **Low Blue Light**

Low Blue Light function substantially reduces blue light and helps to alleviate eye-strain (see [page](#page-43-1) 42).

### • **Flicker Free**

Special backlight system reduces flicker for less eyestrain.

### • **NaViSet Administrator 2 Software**

Offers an expanded and intuitive graphical interface, allowing adjustments of the OSD display settings from a network PC.

# <span id="page-12-0"></span>Chapter 1 Installation

### **This Chapter Includes:**

- > ["Parts Name and Functions" on page](#page-13-1) 12
- > ["Connections" on page](#page-15-1) 14
- > ["Setup" on page](#page-17-1) 16
- > ["Flexible Arm Installation" on page](#page-21-1) 20
- > ["ControlSync" on page](#page-22-1) 21
- > ["Multiple monitors connection using DisplayPort" on page](#page-24-1) 23

## <span id="page-13-1"></span><span id="page-13-0"></span>**Parts Name and Functions**

### **Control Panel**

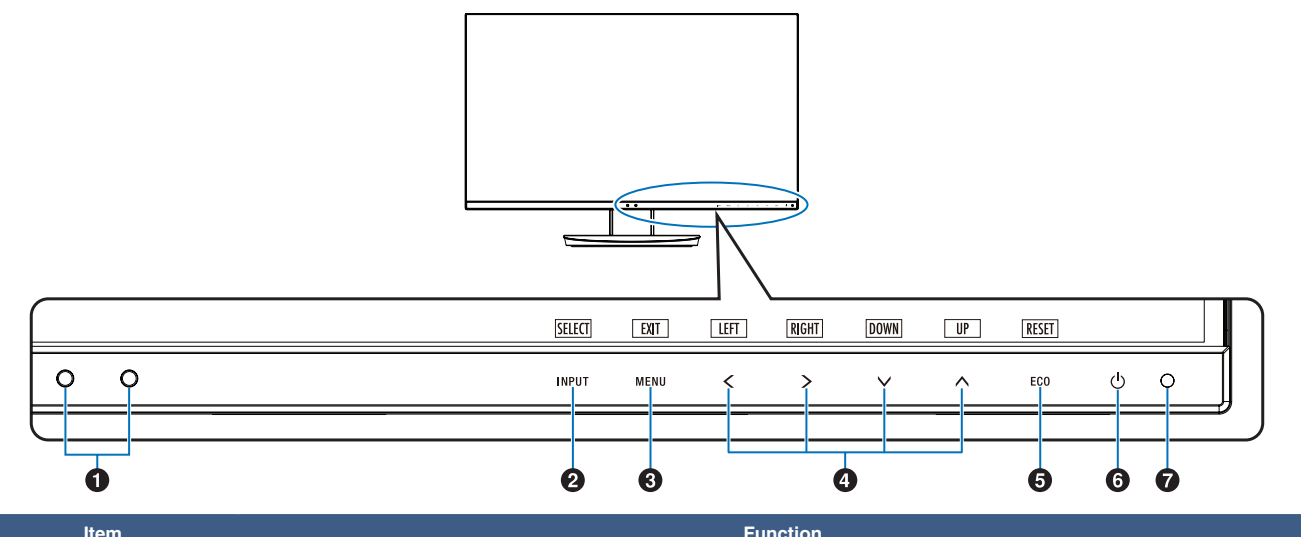

<span id="page-13-3"></span><span id="page-13-2"></span>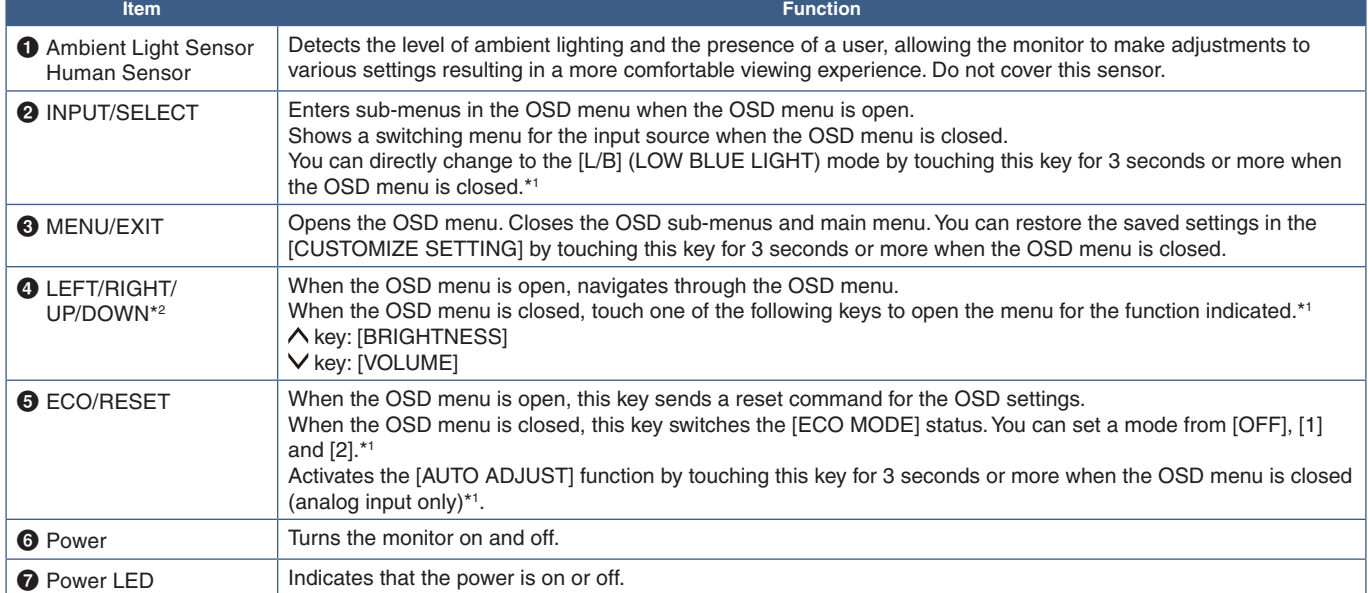

\*1: When the [HOT KEY] function is [OFF], this function is disabled.

\*2: Depending on the [OSD ROTATION] setting, [LEFT], [RIGHT], [UP] and [DOWN] key guides are displayed at the  $\langle, \rangle, \sqrt{\wedge}$  keys differently (see [page](#page-45-0) 44).

### <span id="page-14-1"></span><span id="page-14-0"></span>**Terminal Panel**

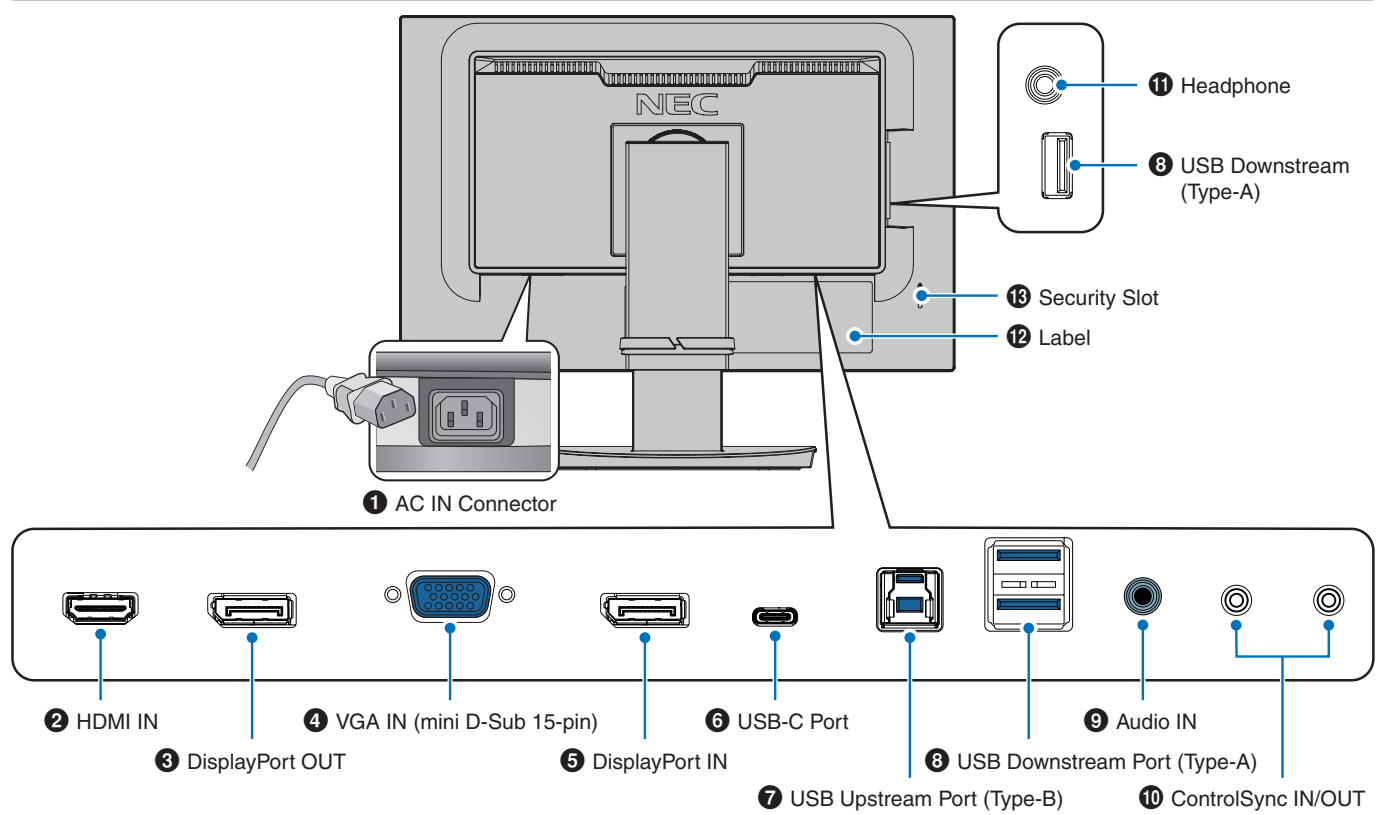

### 1 **AC IN Connector**

Connects with the supplied power cord.

### **2** HDMI IN

HDMI signals input.

### 3 **DisplayPort OUT**

DisplayPort signals output. Connects with DisplayPort input of another monitor.

### 4 **VGA IN (mini D-Sub 15-pin)**

Analog RGB signals input.

### **6** DisplayPort IN

DisplayPort signals input.

### 6 **USB-C Port**

Connects with USB Type-C® compliant external equipment such as a computer. Charges a connected USB device (USB Power Delivery). See ["Specifications"](#page-36-1) page.

- **NOTE: •** Supports DisplayPort signals input when a connected USB-C device complies with USB Power Delivery.
	- **•** Functions as a USB hub.
	- **•** Provides power delivery to a connected device when the function is enabled in the OSD ([USB FUNCTIONALITY] must be set to [AUTO] or [ON]).

### 7 **USB Upstream Port (Type-B)**

Connects with external equipment such as a computer. Please use this port to control the monitor from connected external equipment.

### 8 **USB Downstream Port (Type-A)**

Connects with USB devices. Connects with external equipment such as a computer compliant with USB.

### 9 **Audio IN**

Audio signal input from external equipment such as a computer or player.

### 0 **ControlSync IN/OUT**

Connects with the supplied ControlSync cable. See [page](#page-22-1) 21.

### **1** Headphone Jack

Connects with headphones.

### @ **Label**

### $\bullet$  **Security Slot**

Security and theft protection lock slot compatible with Kensington cables/equipment. For products visit Kensington's website.

## <span id="page-15-1"></span><span id="page-15-0"></span>**Connections**

### **Video Input Connections**

- HDMI High definition digital video and audio signal connection to a computer, streaming media player, Blu-ray player, game console, etc.
- DisplayPort High definition digital video and audio signal connection to a computer.
- USB-C Supports DisplayPort input of high definition digital video and audio signal (DisplayPort Alt Mode on USB Type-C only) connection to a computer. This display does not support other USB Type-C Alt Modes such as MHL and HDMI. This port is not for use with USB devices such as mice, keyboards, or storage media.

### **Connecting Video**

The type of video connections that can be used to connect to a computer depends on the computer's display adapter.

The following table shows the typical factory preset signal timing for each connection type. Some display cards may not be able to support the required resolution for proper image reproduction with the selected connection. The monitor will show the proper image by automatically adjusting the factory preset timing signal.

<Major supported timings>

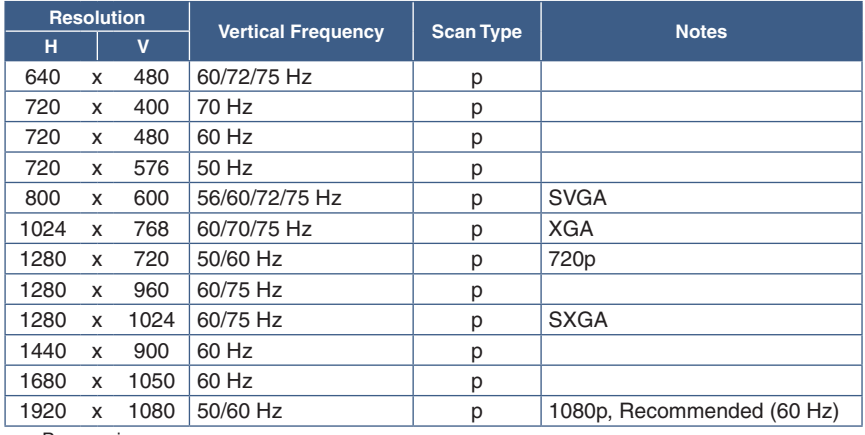

p: Progressive.

 **NOTE:**When the selected monitor resolution is not a native panel resolution, the text contents appearance in the monitor screen is expanded in a horizontal or vertical direction to show the non-native resolution to full screen. This expansion is done by interpolated resolution technologies, which are normal and widely used in flat panel devices.

### **Connecting to a Computer with HDMI**

- Please use an HDMI cable with the HDMI logo.
- It may take a moment for the signal to appear after turning on the computer.
- Some display cards or drivers may not display an image correctly.
- If the monitor's power is turned on after a connected computer is turned on, sometimes an image is not displayed. In this case, please turn off the computer then turn it on again.

### **Connecting to a Computer with DisplayPort**

- Please use a DisplayPort cable with the DisplayPort compliance logo.
- It may take a moment for the signal to appear after turning on the computer.
- When connecting a DisplayPort cable to a component with a signal conversion adapter, an image may not appear.
- Some DisplayPort cables feature a locking function. When removing this cable, hold down the top button to release the lock.
- If the monitor's power is turned on after a connected computer is turned on, sometimes an image is not displayed. In this case, please turn off the computer then turn it on again.

### **Connecting to a Computer with USB Type-C**

- When using USB-C port for video / audio, please use SuperSpeed USB 10Gbps (USB 3.1 Gen 2) cable with USB compliance logo.
- Hi-Speed USB (USB 2.0) cable or charging cable doesn't support video / audio transmission.
- When using USB-C port for video / audio, please use computer port with DP Alt Mode compliance logo.
- HDMI Alt Mode or MHL is not supported.
- When using computer battery charging (Power delivery), please use computer and cable with USB Power Delivery compliance logo.
- It may take a few seconds for the monitor to recognize the USB signal. Do not disconnect or reconnect the USB cable while the signal is being recognized.

### **Connecting USB Devices**

- It may take a few seconds for the monitor to recognize the USB input. Do not disconnect the USB cable or disconnect and reconnect the USB cable before the monitor recognizes the input.
- Before turning off the power switch of the monitor or shutting down Windows®, please turn off the USB function and remove the USB device from the monitor. Data may be lost or corrupted if the USB device is not disconnected properly.

## <span id="page-17-1"></span><span id="page-17-0"></span>**Setup**

For box contents, please refer to the printed sheet provided in the box.

The accessories included depends on the location where the monitor was shipped.

#### **To attach the base to the LCD monitor stand:**

- 1. Place the monitor face down on a non-abrasive surface (**Figure 1**).
- 2. Please rotate the stand 90 degrees as shown in **Figure 1**.

 **CAUTION:** Please refer to ["CAUTION](#page-7-1) 5".

- 3. Attach the base to the stand, then tighten the screw at the base's bottom (**Figure 2**).
	- **NOTE:** Reverse this procedure if you need to re-pack the monitor.

#### **To connect the LCD monitor to your system, follow these instructions:**

- **NOTE:** Make sure to read ["Important Information" on page](#page-4-1) 3 before installation.
- 1. Turn off the power to your computer.
- 2. Place your hands on each side of the monitor to tilt the panel to a maximum tilt angle and lift up to the highest position (**Figure 3**).

**Figure 1**

90°

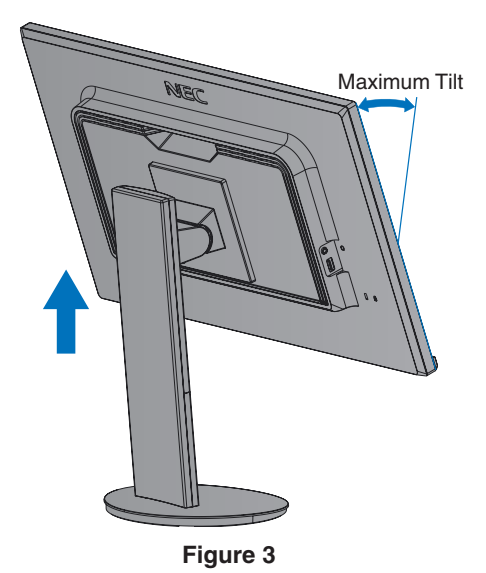

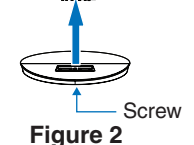

- 3. Connect devices to the monitor.
	- **NOTE:** Make sure the signal cable is fully connected to the monitor and the computer.

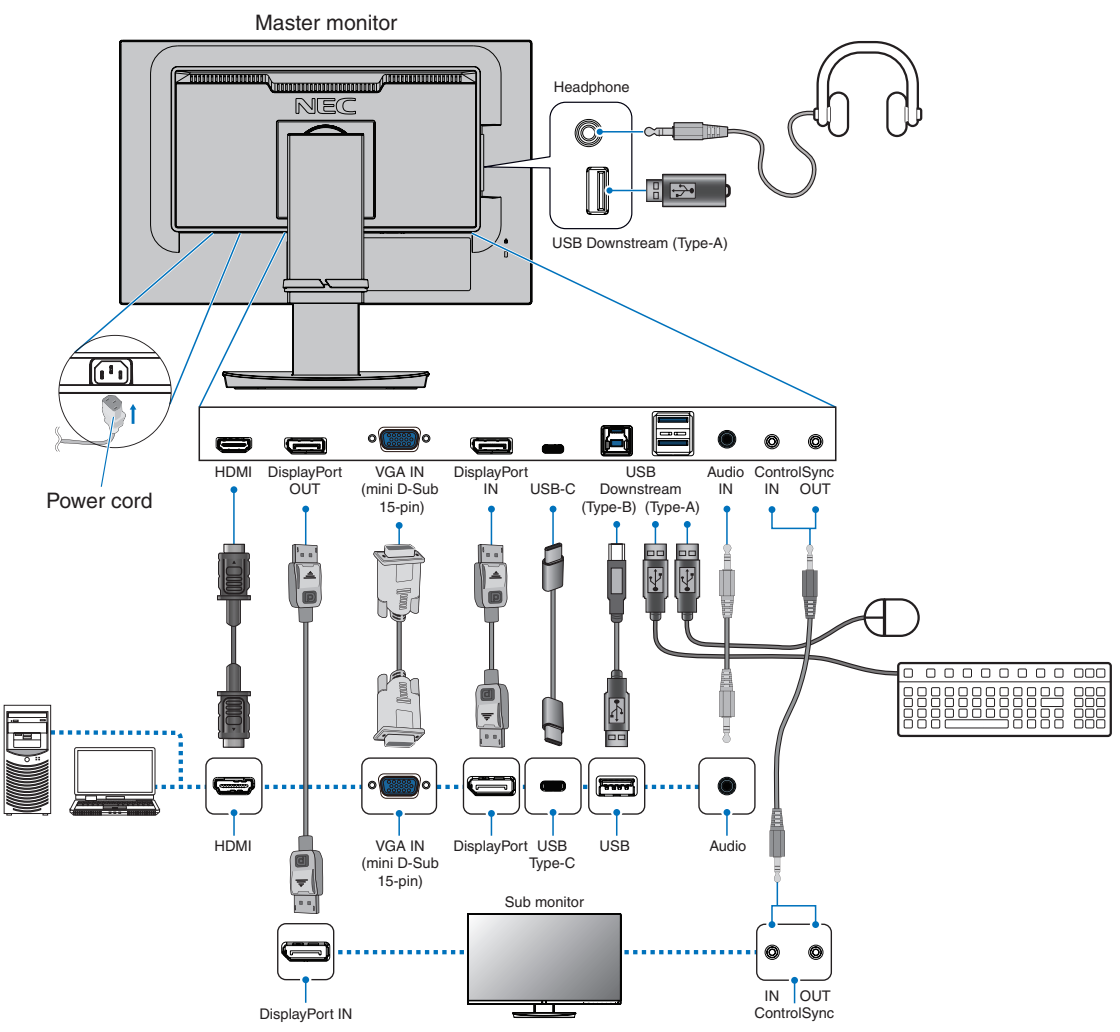

- **NOTE: •** When removing the DisplayPort cable, hold down the button to release the lock.
	- **•** Please use a certified DisplayPort cable.
	- **•** Please use a High Speed HDMI cable with the HDMI logo.
- **CAUTION: •** Use the provided specified cables with this product so as not to interfere with radio and television reception.
	- For DisplayPort, HDMI, USB and USB-C, please use a shielded signal cable.
	- For mini D-Sub 15-pin, please use a shielded signal cable with ferrite core.
	- Use of other cables and adapters may cause interference with radio and television reception.
	- **•** Please refer to ["CAUTION](#page-7-2) 3" and ["CAUTION](#page-7-3) 9".
- **NOTE: •** Adjustment of the volume control as well as the equalizer to other settings than the center position may increase the ear-/headphones output voltage and therefore the sound pressure level.
	- **•** Incorrect cable connections may result in irregular operation, damage display quality/components of the LCD module and/or shorten the module's life.
	- **•** Do not use an attenuating (built-in resistor) audio cable. Using an audio cable with a built-in resistor will lower the sound level.

4. Place the cable holder onto the stand (**Figure 4**).

Place the cables in the cable holder firmly and evenly.

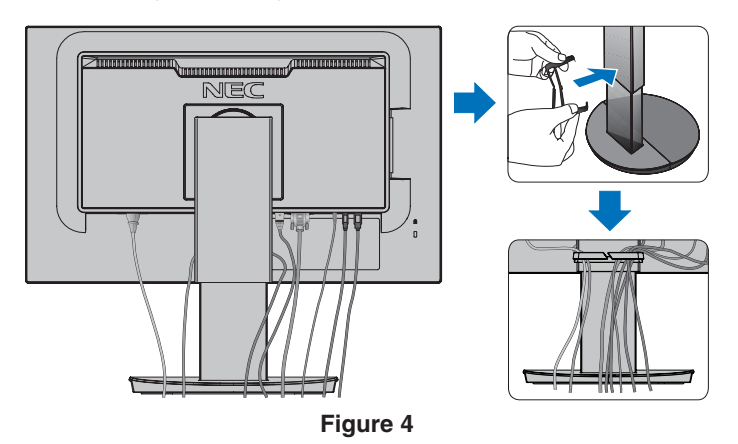

5. Please check that you can still rotate, raise and lower the monitor screen after you have installed the cables (**Figure 5** and **Figure 6**).

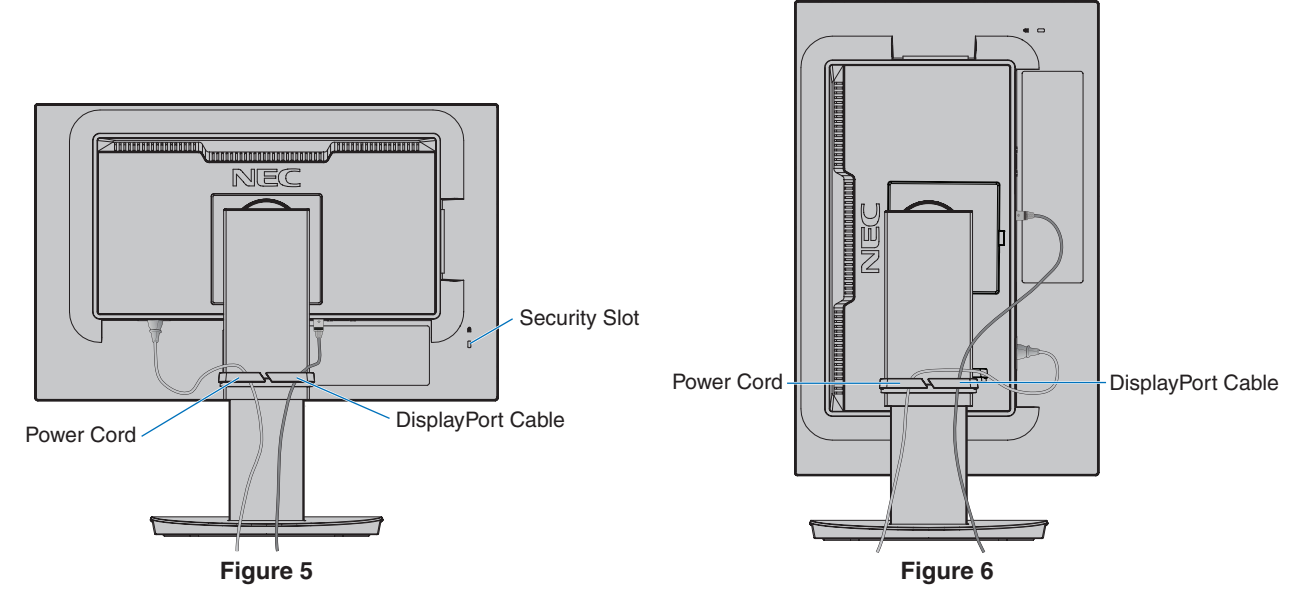

6. Connect the power cord to a power outlet.

- **NOTE: •** Please refer to the Caution section of this manual for proper selection of the AC power cord (see [page](#page-8-0) 7).
	- **•** Please make sure that enough power is supplied to the monitor. Please refer to ["Power Supply"](#page-37-1) in the ["Chapter 4 Specifications" on page](#page-36-1) 35.
- <span id="page-20-0"></span>7. Turn on the monitor by pressing the key and then turn on the computer (**Figure 7**).
- 8. When using analog (VGA) input, No Touch Auto Adjust automatically adjusts the monitor to optimal settings upon initial setup. For further adjustments, use the following OSD controls:
	- [AUTO CONTRAST]
	- [AUTO ADJUST]

Refer to the ["OSD Controls List"](#page-39-1) section of this User's Manual for a full description of these OSD controls.

 **NOTE:** If you have any problems please refer to the Troubleshooting section of this User's Manual (see [page](#page-29-1) 28).

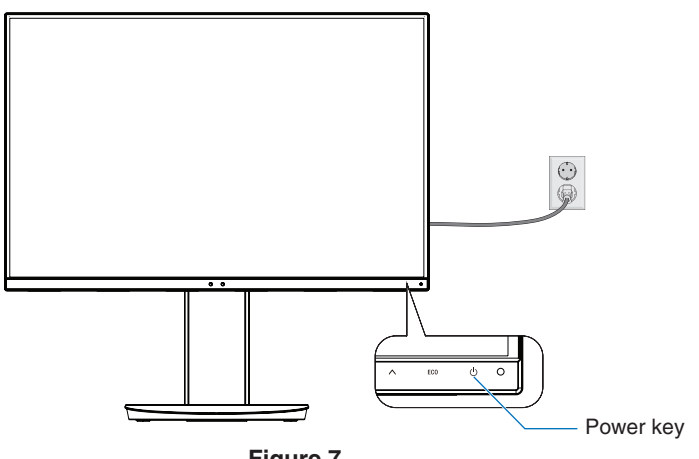

**Figure 7**

### **Adjustable Stand with Pivot Capability**

Hold the monitor on each side and adjust the screen position as desired.

For screen rotation (pivot), hold the monitor on each side, lift to its maximum height and turn it from landscape to portrait.

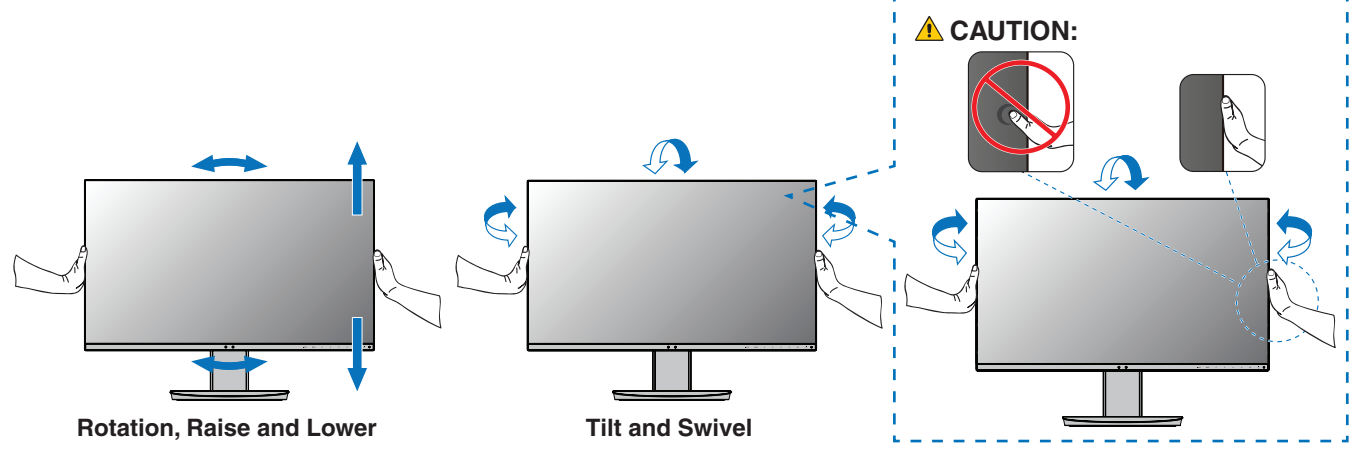

**A CAUTION:** Please refer to ["CAUTION](#page-7-1) 5".

## <span id="page-21-1"></span><span id="page-21-0"></span>**Flexible Arm Installation**

This monitor is designed for use with a flexible arm. Contact NEC for more information.

Follow the instructions provided by the manufacturer of the display mount. Remove the monitor stand before mounting.

**A WARNING:** Please refer to ["WARNING 8".](#page-6-0) See the Specifications on [page](#page-36-1) 35 for details.

### **Remove the Monitor Stand for Mounting**

 **NOTE:**Handle with care when removing the monitor stand.

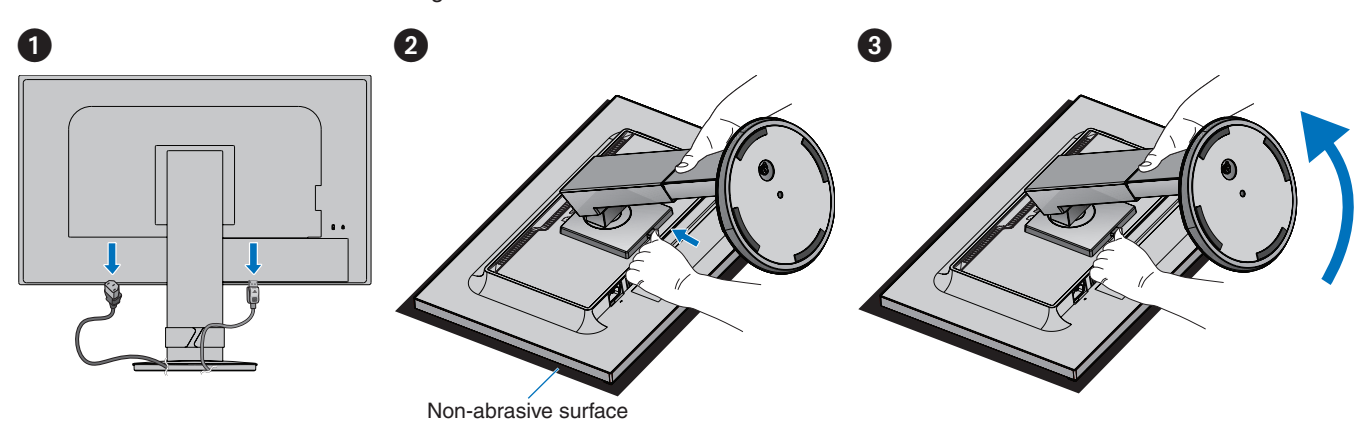

### **Mount the Flexible Arm**

Using four screws that meet the specifications listed below, attach the arm to the monitor.

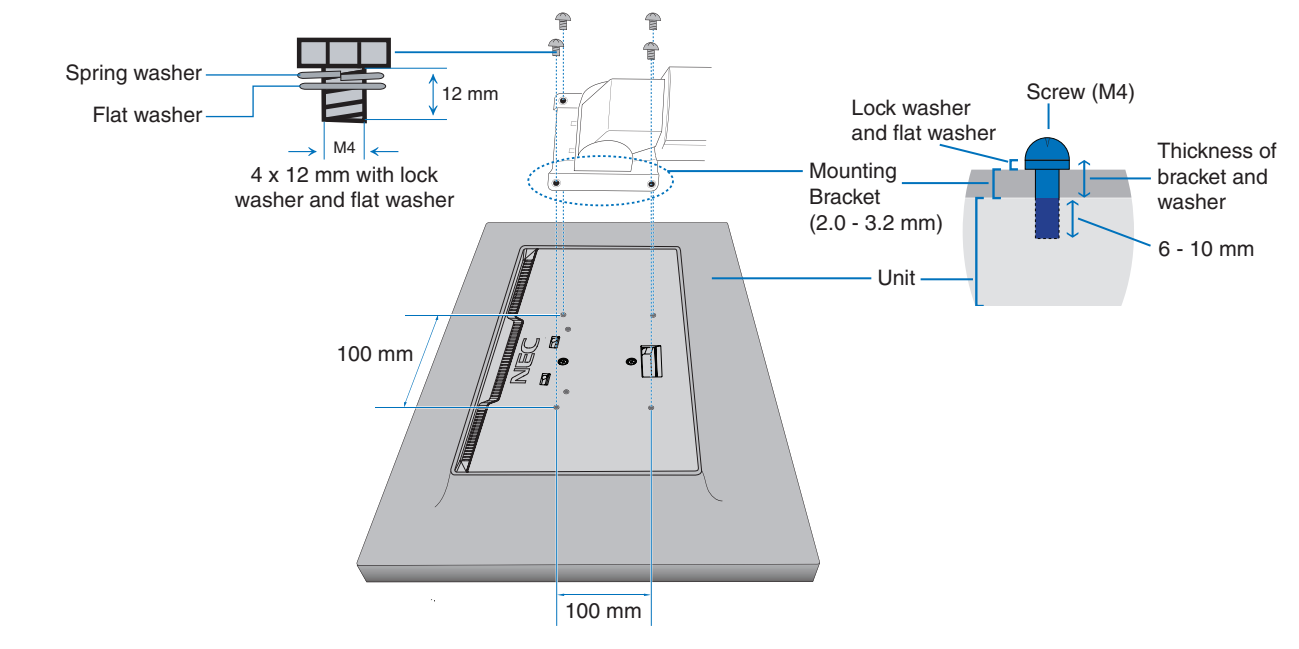

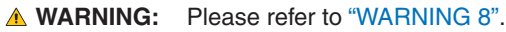

ControlSync icon

## <span id="page-22-1"></span><span id="page-22-0"></span>**ControlSync**

ControlSync simultaneously controls all sub monitors connected to a master monitor. It can also individually control a single submonitor using the [INDIVIDUAL ADJUST] function. Please refer to the figure below.

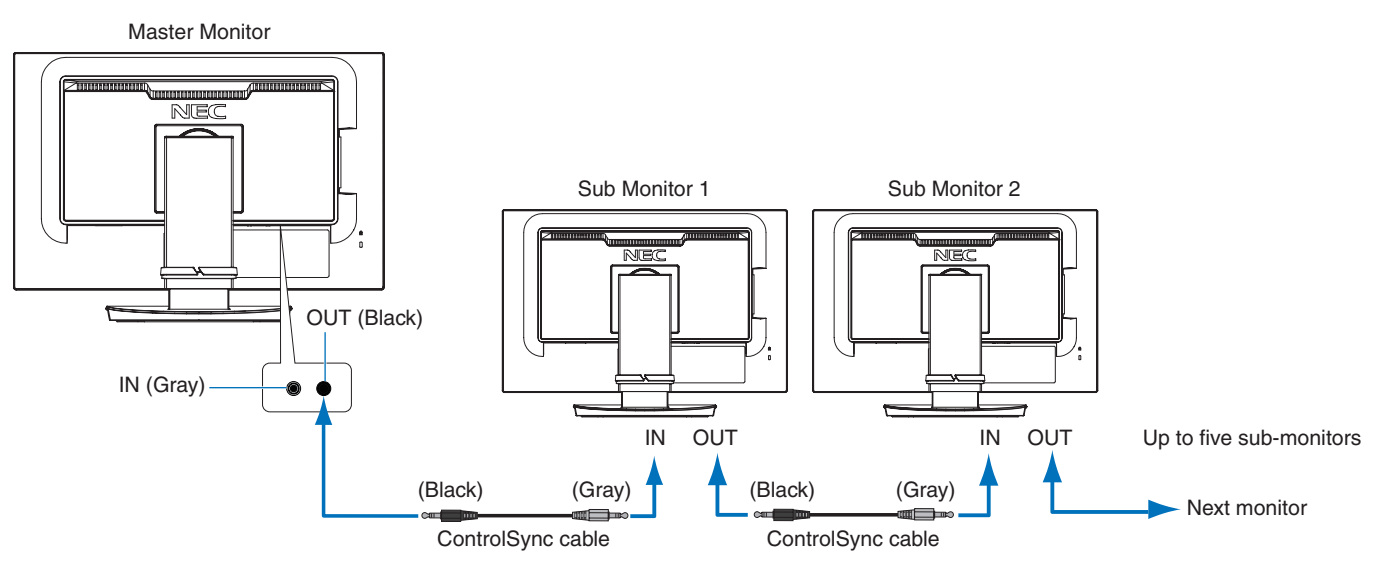

 **NOTE:**The ControlSync icon will appear on the upper left of the OSD menu in the sub-monitors. Do not connect the ControlSync ports IN-to-IN or OUT-to-OUT. The monitors' ControlSync ports must be connected OUT-to-IN.

Do not make a "loop" connection by connecting the last monitor in the chain back to the master monitor.

Turn off the power and disconnect the power cables for all monitors. Connect the

ControlSync cables, then connect the power cables, and then turn on the power for each monitor.

### **Controlling all connected sub-monitors (Synchronized control):**

- 1. Connect a ControlSync cable (ø 2.5) to the master monitor's ControlSync OUT port and into a sub monitor's ControlSync IN port. Up to five monitors can be daisy-chained together by connecting the monitors to each other via the ControlSync OUT to IN ports on the monitors.
- 2. Follow the steps for [DATA COPY] (see [page](#page-46-3) 45). When a setting for the master monitor is adjusted, it will be copied and sent to the connected sub-monitor(s) automatically.

### **Controlling a target monitor (Individual Adjust):**

- 1. Touch the MENU key to open the OSD menu on the master monitor.
- 2. Touch the  $>$  key to enter the [MULTI DISPLAY] control. When the cursor is on [TARGET MONITOR NO.], a sub-monitor number menu opens. Use the  $\lt$  or  $\gt$  key to select the sub-monitor number. If you touch the INPUT/SELECT key, each sub-monitor displays its monitor number.

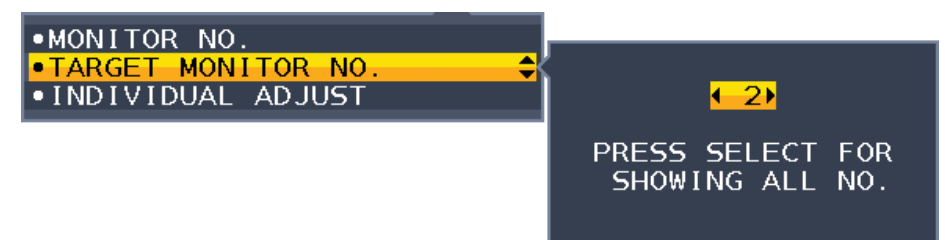

3. Touch the  $\vee$  or  $\wedge$  key to select [INDIVIDUAL ADJUST] and then set it to [ON].

Control the sub-monitor's OSD using the master monitor's control keys.

 **NOTE:** To disable [INDIVIDUAL ADJUST], touch the INPUT and MENU keys simultaneously.

The following settings can be controlled by ControlSync:

<span id="page-23-0"></span>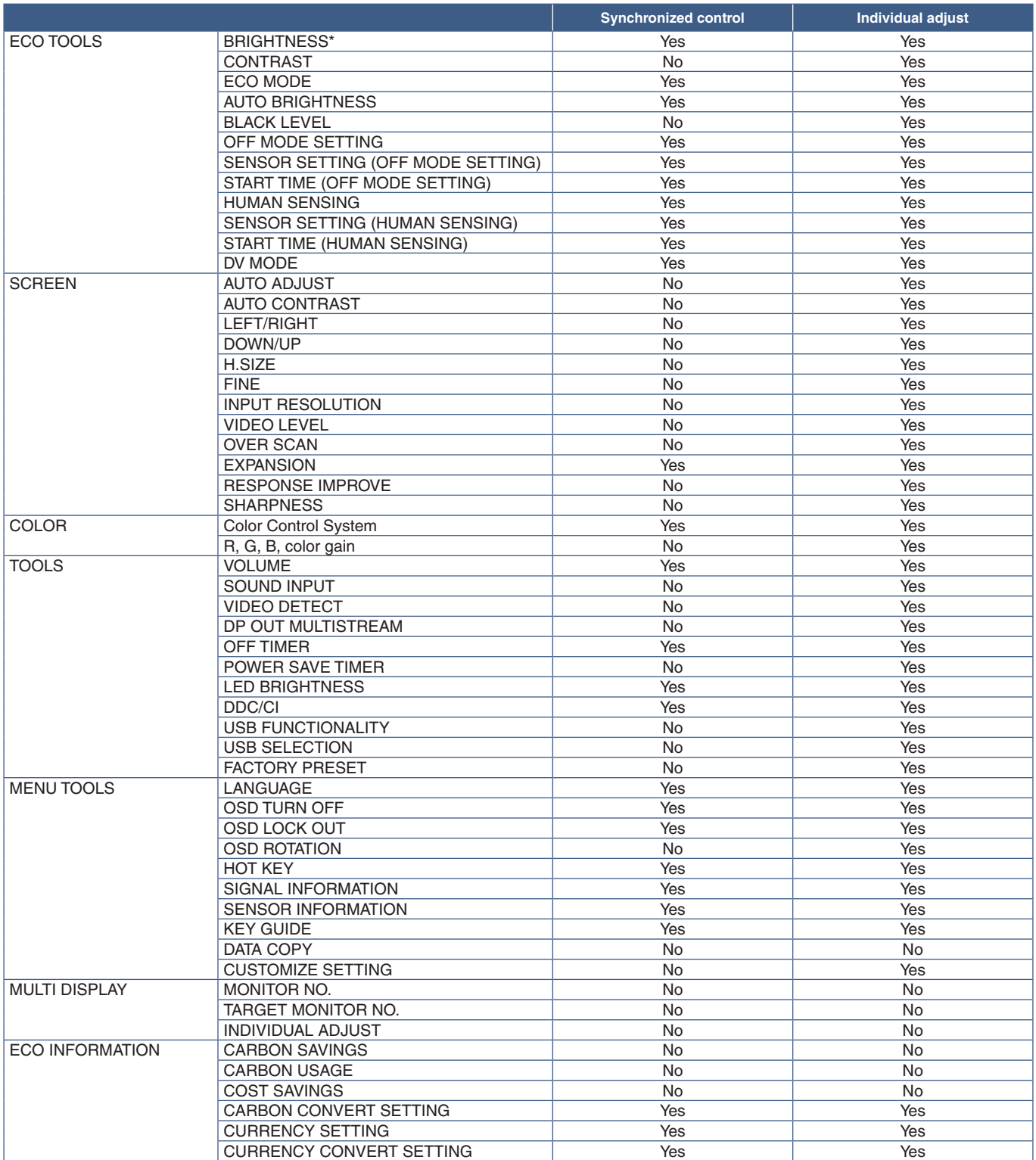

Other settings:

Power Control (DC switch) Ambient Light Sensor Human Sensor Result Audio Mute

 **NOTE:** Only the master monitor's human sensor and ambient light sensor are active. Please do not cover these sensors (see [page](#page-13-2) 12).

After connecting all power cords and ControlSync cables, check that ControlSync operates correctly by turning the master monitor's power off then back on.

Do not use the ControlSync connectors for any purpose other than specified.

\* This value is not a directly adjusted output value. This is adjusted relatively.

## <span id="page-24-1"></span><span id="page-24-0"></span>**Multiple monitors connection using DisplayPort**

You can daisy-chain monitors to each other using the DisplayPort OUT/IN or USB-C connections on the monitors. For using connected monitors in MST (multi-stream transport) mode, the setting should be DP OUT MULTISTREAM "AUTO" for each monitor. Please change the setting for the monitor that connects to the computer last.

If the monitors do not display an image, turn off the monitor connected to the computer then turn it back on.

Configuring the DisplayPort connections may be necessary. Please refer to the table below and change the settings as needed.

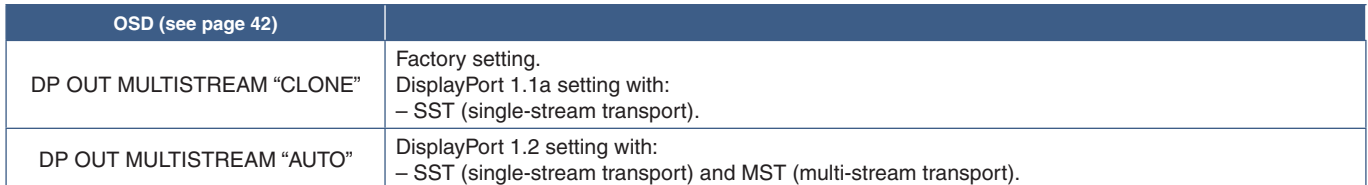

Depending on the display adapter settings in the operating system for the connected computer, the image may not extend. Please refer to the user instructions for the computer to change the settings.

 **NOTE:**Use the DisplayPort cables included with the monitors to connect the monitors to each other. We strongly recommend using the same monitor model for all monitors in the connected daisy-chain. Remove the cap from the DisplayPort OUT connector on the monitor.

Please contact your display adapter supplier for detailed information.

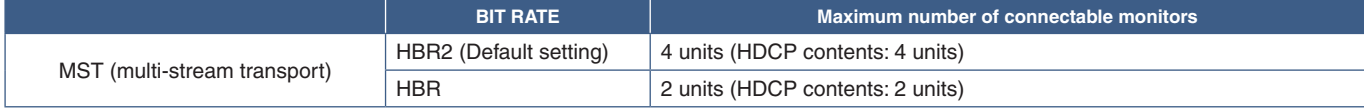

 **NOTE:**The number of monitors that can daisy-chain, from a single connection to the computer, depends on the display adapter capabilities and its settings.

Please refer to the user instructions for the computer or display adapter.

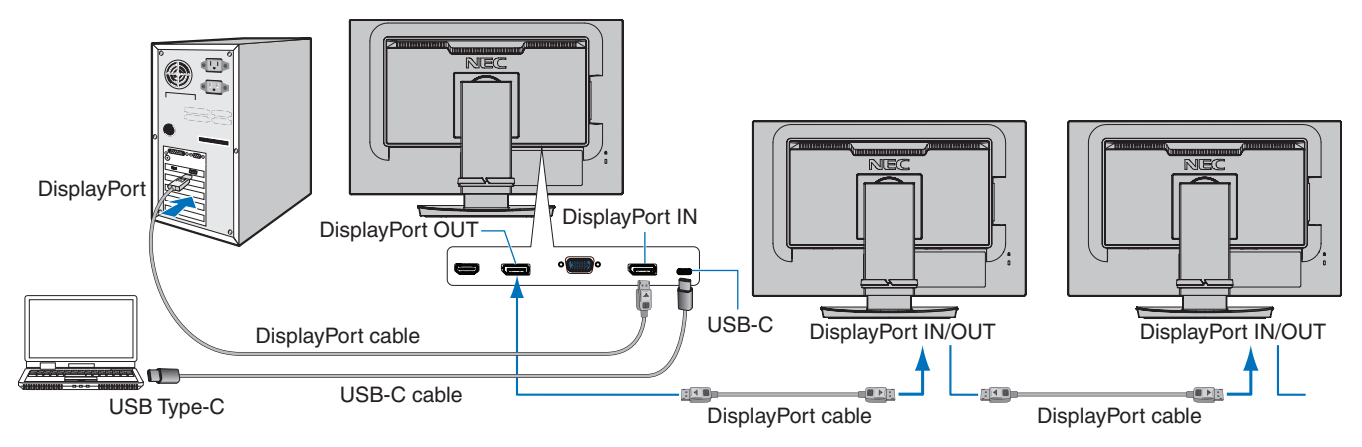

- **NOTE: •** When the monitor has no image, follow the troubleshooting step ["Recovering from no image" on page](#page-25-0) 24 and select DP VER [1.1].
	- **•** When set the MST function is selected, the power management function according to the ErP directive doesn't work.
	- **•** If a signal is sent to the USB-C input that is beyond the recommended signal timings, even if the device complies with USB3.1 Gen.1, it might connect as USB2.0. In this case, the USB hub is disconnected temporarily when changing between USB3.1 Gen.1 and USB2.0.
	- **•** The USB hub is disconnected temporarily when changing the setting of SST (Single-Stream Transport) to MST (Multi-Streaming Transport). Please remove the USB device before changing the setting.

If displaying images in multi-stream, please refer to [DP OUT MULTISTREAM] (see [page](#page-43-2) 42).

### <span id="page-25-0"></span>**Recovering from no image**

If the monitors do not display an image after configuring DP OUT MULTISTREAM, please follow the instructions below:

- 1. Turn off the computer.
- 2. Touch the MENU key to open the [NO SIGNAL] OSD menu.
- 3. Touch the  $\vee$  key to open the [VIDEO INPUT] menu.
- 4. Touch the  $\wedge$  or  $\vee$  to open the DisplayPort switch menu.
- 5. Select [DP VER] [1.1] to switch the DisplayPort setting.
- 6. Touch the MENU key to close the OSD menu.
- 7. Turn on the computer.
- VIDEO INPUT DP VER.  $-1.1$ **BIT RATE HBR**
- **NOTE:**MST (multi-stream transport) and SST (single-stream transport) requires a corresponding display adapter. Check to make sure that the display adapter supports MST (multi-stream transport). Please refer to the user instructions for the computer to change the settings.
- **NOTE:**Use the DisplayPort cables included with the monitors to connect the monitors to each other.

### <span id="page-26-0"></span>**This Chapter Includes:**

- > ["Using the OSD \(On-Screen Display\) Controls" on page](#page-27-1) 26
- > ["Changing the Input" on page](#page-28-1) 27
- > ["Power management function LED indicator patterns" on page](#page-28-2) 27

## <span id="page-27-1"></span><span id="page-27-0"></span>**Using the OSD (On-Screen Display) Controls**

### **OSD (On-Screen Display) control key on the front of the monitor function as follows:**

• To access the OSD menu, touch the MENU key.

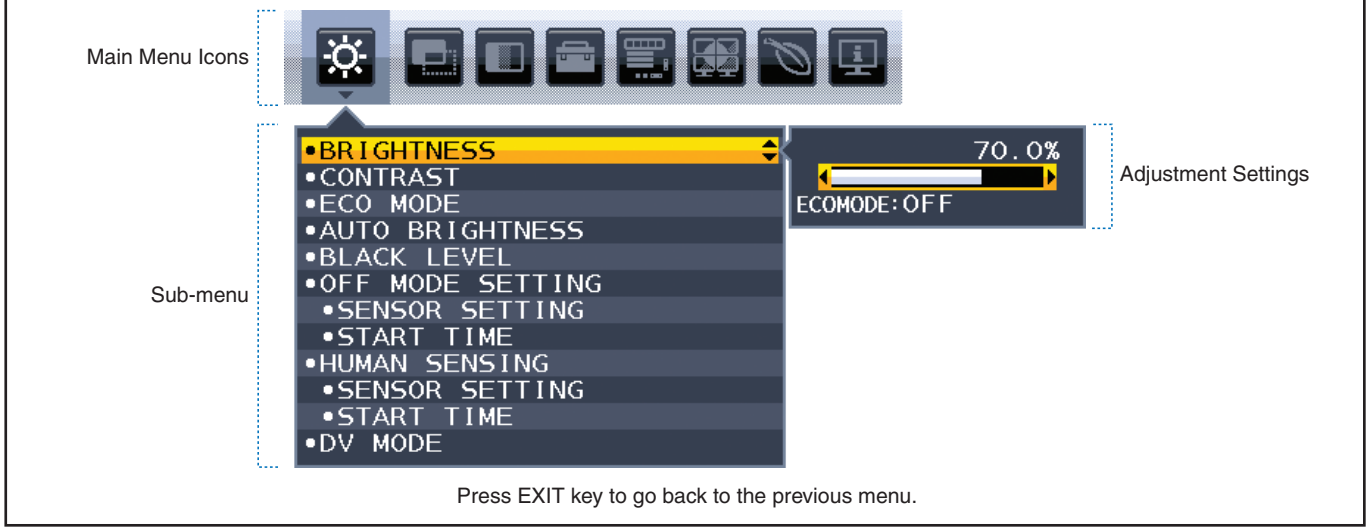

Below is a brief summary of where controls are under each menu item. Tables listing all options available in the OSD menu are located in ["Appendix A OSD Controls List" on page](#page-39-1) 38.

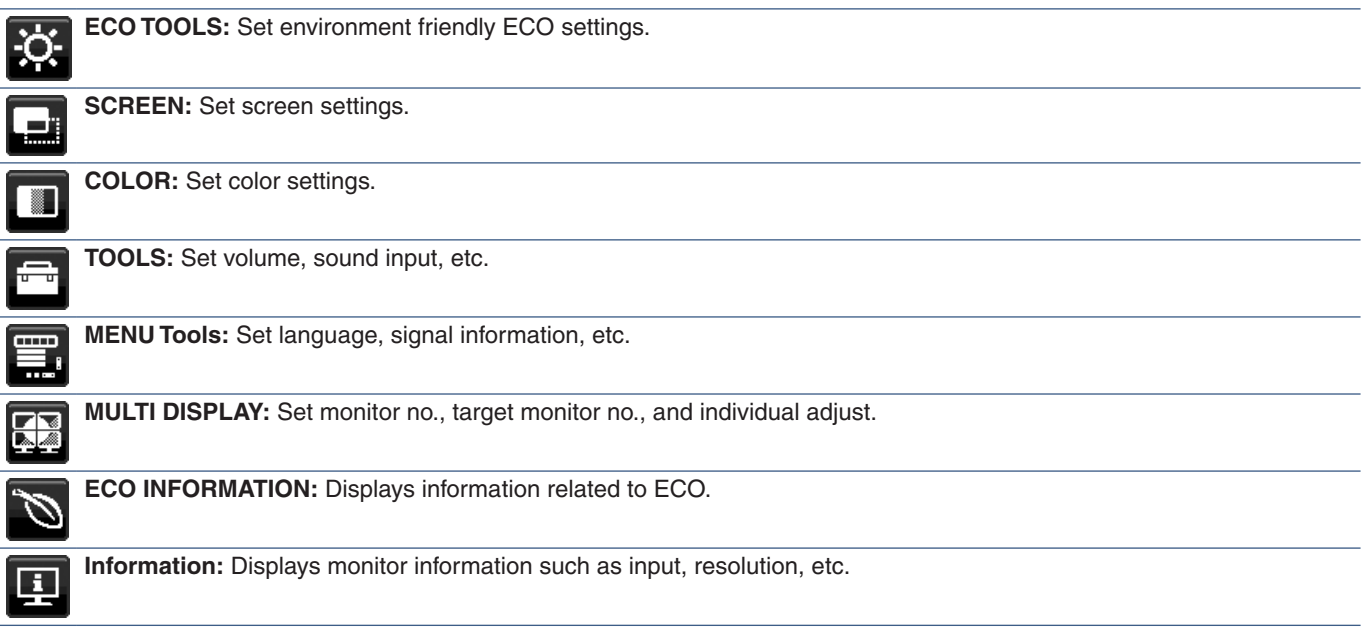

## <span id="page-28-1"></span><span id="page-28-0"></span>**Changing the Input**

### **Changing the Input**

To change the signal input, press the **Input** key.

### **For HDCP Content**

HDCP is a system for preventing illegal copying of video data sent over a digital signal. If you are unable to view material via the digital inputs, this does not necessarily mean that the monitor is not functioning properly. With the implementation of HDCP, there may be cases in which certain content is protected by HDCP and might not be displayed due to the decision/intention of the HDCP community (Digital Content Protection, LLC). HDCP video content is generally commercially produced Blu-rays and DVDs, television broadcast, and streaming media services.

## <span id="page-28-2"></span>**Power management function LED indicator patterns**

The power management function is an energy saving feature that automatically reduces the power consumption of the monitor when the keyboard or the mouse has not been used for a fixed period.

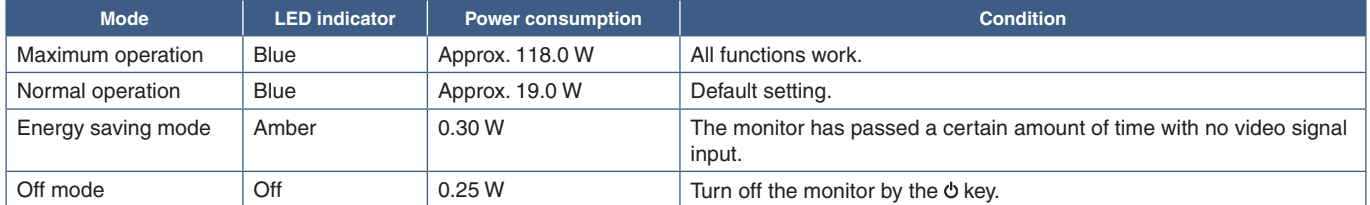

**NOTE:** • Power consumption depends on the setting of OSD or which devices are connected to the monitor.

 **•** This function works with computers that support VESA approved DPM (Display Power Management).

# <span id="page-29-1"></span><span id="page-29-0"></span>Chapter 3 Troubleshooting

### **This Chapter Includes:**

- > ["Screen Image and Video Signal Issues" on page](#page-30-1) 29
- > ["Hardware Issues" on page](#page-31-1) 30
- > ["Image Persistence" on page](#page-33-1) 32
- > ["Human Sensing function" on page](#page-34-1) 33
- > ["Using the Auto Brightness function" on page](#page-35-1) 34

## <span id="page-30-1"></span><span id="page-30-0"></span>**Screen Image and Video Signal Issues**

### **No picture**

- Make sure the signal cable is fully connected to the monitor and the computer.
- Make sure the computer's display card is fully seated in its slot.
- Make sure there is no DisplayPort converter adapter connected. The monitor does not support DisplayPort converter adapter.
- Make sure both the computer and monitor are powered on.
- The monitor may be in power saving mode. The monitor automatically goes into standby at the preset time period after the video signal is lost. Press the  $\Phi$  button on the monitor.
- Make sure that a supported resolution has been selected on the display card or system being used. If in doubt, please refer to the user's manual of the display controller or system to change the resolution.
- Check the monitor and your display card with respect to compatibility and recommended settings.
- Check the signal cable connector for bent or pushed-in pins.
- Make sure the connected device outputs a signal to the monitor.
- If the front LED is dark blue, check the status of the [OFF MODE SETTING] mode (see [page](#page-40-1) 39) or [HUMAN SENSING] (see [page](#page-41-1) 40).
- When using a USB USB-C cable for connecting a computer to the monitor, please check that the connected computer's port complies with DisplayPort Alt Mode.
- When using a USB-C cable for connecting a computer to the monitor, check that the USB-C cable complies with SuperSpeed USB 10Gbps (USB 3.1 Gen 2).

#### **Selected resolution is not displayed properly**

• If the resolution you set is over or under a range, "OUT OF RANGE" window will appear then warn you. Please set supported resolution at the connected computer.

#### **The image is unstable, unfocused or swimming is apparent**

- Make sure the signal cable is fully connected to the monitor and the computer.
- Use the OSD Image Adjust controls to focus and adjust the display by increasing or decreasing the [FINE] adjustment. When the display mode is changed, the OSD Image Adjust settings may need to be readjusted.
- Check the monitor and your display card with respect to compatibility and recommended signal timings.
- If your text is garbled, change the video mode to non-interlace and use the 60Hz refresh rate.

#### **Picture is not bright**

- If the brightness fluctuates, make sure [DV MODE] is set to [STANDARD].
- Make sure [ECO MODE] and [AUTO BRIGHTNESS] are turned off.
- If the brightness fluctuates, make sure [AUTO BRIGHTNESS] is turned off.
- Make sure the signal cable is fully connected to the monitor and the computer.
- LCD brightness degradation occurs due to long-term usage or extreme cold conditions.
- When using an HDMI input, please change [VIDEO LEVEL].

#### **Display image is not sized properly**

- Use the OSD Image Adjust controls to increase or decrease the Coarse adjustment.
- Make sure that a Major Supported Timings has been selected for the display card in the system being used. (Please consult the manual for the system or display card for supported resolution and changing the settings.)
- When using an HDMI input, please change [OVER SCAN].

### <span id="page-31-0"></span>**Brightness variations over time**

- Change [AUTO BRIGHTNESS] to [OFF] and then adjust the [BRIGHTNESS].
- Change [DV MODE] to [STANDARD] and then adjust the [BRIGHTNESS].
- **NOTE:**When [AUTO BRIGHTNESS] is set to [ON], the monitor automatically adjusts brightness based on the environment. When the brightness of surrounding environment changes, the monitor will also change. When [DV MODE] is set to [DYNAMIC], the monitor automatically adjusts brightness based on the video signal.

### **Displayed OSD menu is rotated**

Make sure of the [OSD ROTATION] setting.

### **No picture in multiple monitor connection**

- Check to make sure that the resolution is lower than the recommended resolution setting.
- Check to make sure that the display card supports MST (multi-stream transport).
- The number of monitors daisy chained through SST (single-stream transport) depends on HDCP contents limitation.
- Monitors should be connected by the included DisplayPort cable.

## <span id="page-31-1"></span>**Hardware Issues**

### **Key does not respond**

• Unplug the power cord of the monitor from the AC outlet to turn off and reset the monitor.

### **LED on monitor is not lit (no blue or amber color can be seen)**

- Make sure the power cord is properly connected to the monitor and the wall, and make sure the monitor's power switch is on.
- Increase the [LED BRIGHTNESS] adjustment.

#### **No Video**

- If no video is present on the screen, turn the  $\Phi$  key off and on again.
- Make sure the computer is not in a power-saving mode by touching the connected keyboard or the connected mouse.
- When using DisplayPort, some display cards do not output video signal under low resolution modes when the monitor is turned OFF/ON or disconnected/connected from the AC power cord.
- When using an HDMI input, please change [OVER SCAN].
- Make sure [VIDEO DETECT] is set to [NONE].
- Make sure [USB FUNCTIONALITY] is set to [ON] or [AUTO].

#### **No Sound**

- Check to see if the speaker cable is properly connected.
- Check to see if [MUTE] is activated.
- Check to see if [VOLUME] is set to a minimum.
- Check to see if the computer supports an audio signal through DisplayPort, HDMI or USB-C.
- Check selected [SOUND INPUT] when DisplayPort, HDMI or USB-C is in use.

### **The USB Hub does not operate**

- Check to make sure that the USB cable is properly connected. Refer to your USB device User's Manual.
- Check that the USB upstream port on the monitor is connected to the USB downstream port on the computer, and make sure the computer is ON.
- Make sure the USB-C cable is properly connected.
- Check the [USB SELECTION] settings.
- Turn the main power switch off and on again.

### **Human sensor does not work**

- Make sure there is no object in front of the Human sensor.
- Make sure there is no equipment that radiates infrared rays in front of the monitor.

### **ControlSync does not work**

- Make sure the ControlSync cable is connected correctly.
- Make sure the ControlSync cable is not in "loop" connection.
- Master monitor should be connected with ControlSync OUT connector only.
- Please use the provided ControlSync cables.
- You can use up to five sub monitors via ControlSync.

### **USB Type-C device does not work**

### **"Warning: Remove USB-C cable" OSD was shown.**

• The monitor detected abnormal voltage or current on USB-C port. Please remove USB-C cable immediately.

### **No picture**

- Make sure [USB FUNCTIONALITY] is set to [ON] or [AUTO].
- Check if the connected USB-C device complies with DisplayPort Alt Mode on USB Type-C.
- Check if the USB-C cable complies with USB 3.1 Gen.1 or Gen.2.

#### **Charging is not started or unstable.**

- Make sure [USB FUNCTIONALITY] is set to [ON] or [AUTO].
- Check if the connected USB-C device complies with USB Power Delivery.
- Check if the USB-C cable complies with USB Power Delivery.
- The monitor might have excessive voltage or over current on USB-C port. Please remove the USB-C cable immediately.
- If you still have trouble, unplug the monitor's power cord from the AC outlet and then remove the USB-C cable. Reconnect the power cord and then the USB-C cable.

## <span id="page-33-1"></span><span id="page-33-0"></span>**Image Persistence**

Please be aware that LCD Technology may experience a phenomenon known as Image Persistence. Image Persistence occurs when a residual or "ghost" image of a previous image remains visible on the screen. Unlike CRT monitors, the image persistence on LCD monitors is not permanent, but single still image being displayed for a long period of time should be avoided.

To alleviate image persistence, turn off the monitor for as long as the previous image was displayed. For example, if an image was on the monitor for one hour and a residual image remains, the monitor should be turned off for one hour to erase the image.

 **NOTE:**As with all personal display devices, NEC DISPLAY SOLUTIONS recommends using a moving screen saver at regular intervals whenever the screen is idle, or turning off the monitor when not in use.

## <span id="page-34-1"></span><span id="page-34-0"></span>**Human Sensing function**

The Human Sensing function reduces power consumption by detecting the movement of a person.

The [HUMAN SENSING] has following two settings:

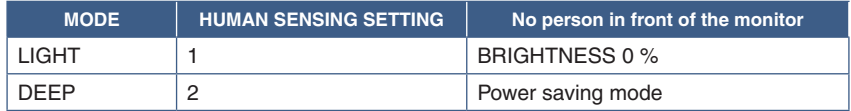

#### **Image of human sensing operation**

- A. When the sensor detects no person in front of the monitor, the monitor stays on for the period of time which is set at [HUMAN SENSING] ➙ [START TIME] (see [page](#page-41-2) 40).
- B. The monitor displays a notification on the screen after the period of time with no human detected has passed. You can set the notification screen at [SENSOR INFORMATION] (see [page](#page-46-4) 45).

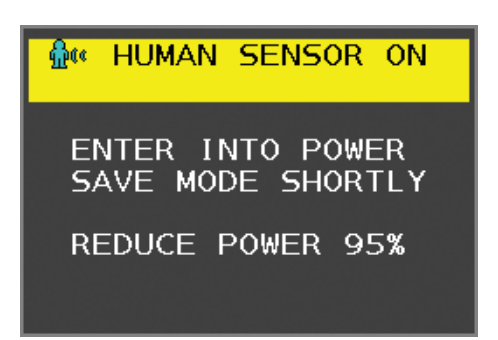

C. After displaying the notification, if [LIGHT] is set at [HUMAN SENSING], the monitor screen gets gradually darker until it gets to 0 % brightness.

If [DEEP] is set at [HUMAN SENSING], the monitor enters into power saving mode.

- D. When the sensor detects a person coming back, the monitor is automatically returned from power saving mode to normal mode.
- **NOTE:**When [LIGHT] is set at [HUMAN SENSING], the monitor screen gets gradually brighter as it returns to the original brightness.
- E. The monitor returns to normal mode.

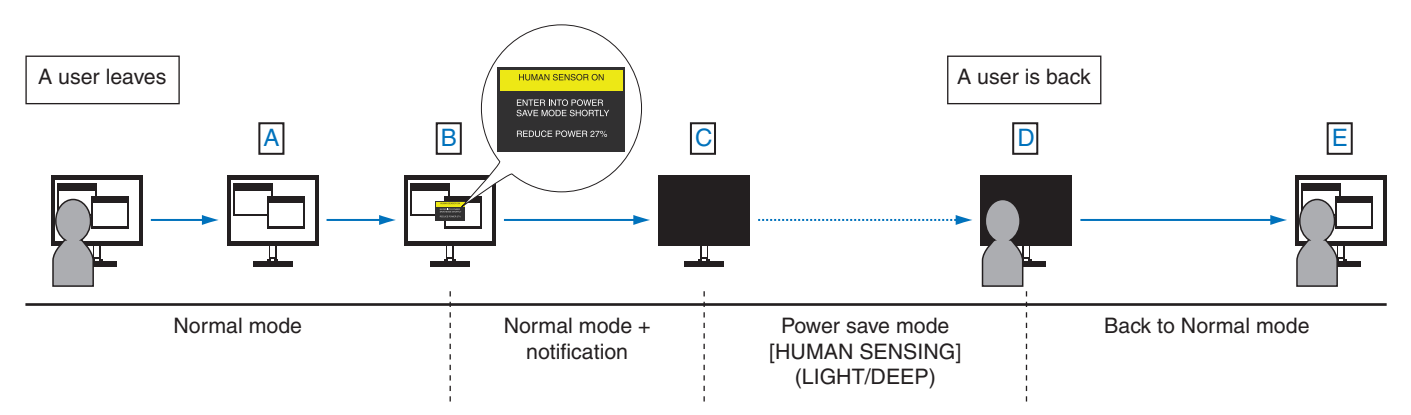

## <span id="page-35-1"></span><span id="page-35-0"></span>**Using the Auto Brightness function**

The brightness of the LCD screen can be set to increase or decrease depending on the amount of ambient lighting within the room. If the room is bright, the monitor becomes correspondingly bright. If the room is dim, then the monitor will dim accordingly. The purpose of this function is to make the viewing experience more comfortable to the eye in a variety of lighting conditions.

### **SETUP**

Use the following procedures to select the brightness range the monitor will use when the [AUTO BRIGHTNESS] function is activated.

1. Set a level for the bright room condition. This is the maximum brightness level the monitor will rise to when the ambient lighting level is highest. Configure this setting when the room is at its brightest.

Select [ON] in the [AUTO BRIGHTNESS] menu (**Figure 1**). Then use the front Keys to move the cursor up to the [BRIGHTNESS] setting. Choose the desired brightness level (**Figure 2**).

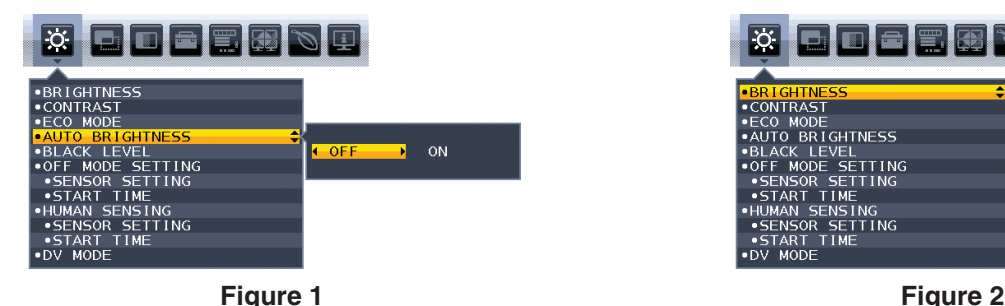

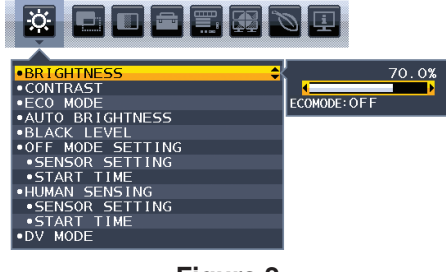

2. Set a level for the dark room condition. This is the minimum brightness level the monitor will lower to when the ambient lighting level is low. Make sure the room is at its darkest when setting this level.

Then use the front Keys to move the cursor up to the [BRIGHTNESS] setting. Choose the desired brightness level (**Figure 3**).

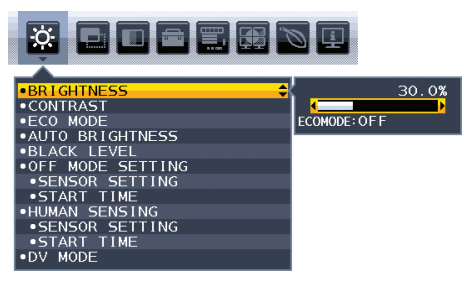

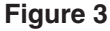

When the [AUTO BRIGHTNESS] function is enabled the Brightness level of the screen changes automatically according to the lighting conditions of the room (**Figure 4**).

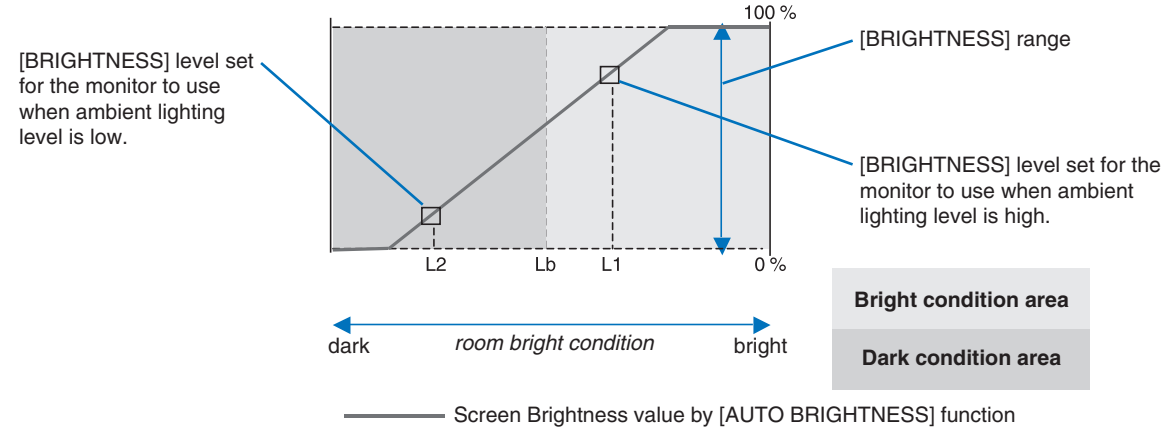

**Figure 4**

Lb: Border between bright and dim lighting conditions; set at the factory

- L1: [BRIGHTNESS] level set for the monitor to use when ambient lighting level is high (L1>Lb)
- L2 : [BRIGHTNESS] level set for the monitor to use when ambient lighting level is low (L2<Lb)

L1 and L2 are the brightness levels set by the user to compensate for changes in ambient lighting.

### <span id="page-36-1"></span><span id="page-36-0"></span>**This Chapter Includes:**

- > ["EA242F" on page](#page-37-2) 36
- > ["EA272F" on page](#page-38-1) 37

## <span id="page-37-2"></span><span id="page-37-0"></span>**EA242F**

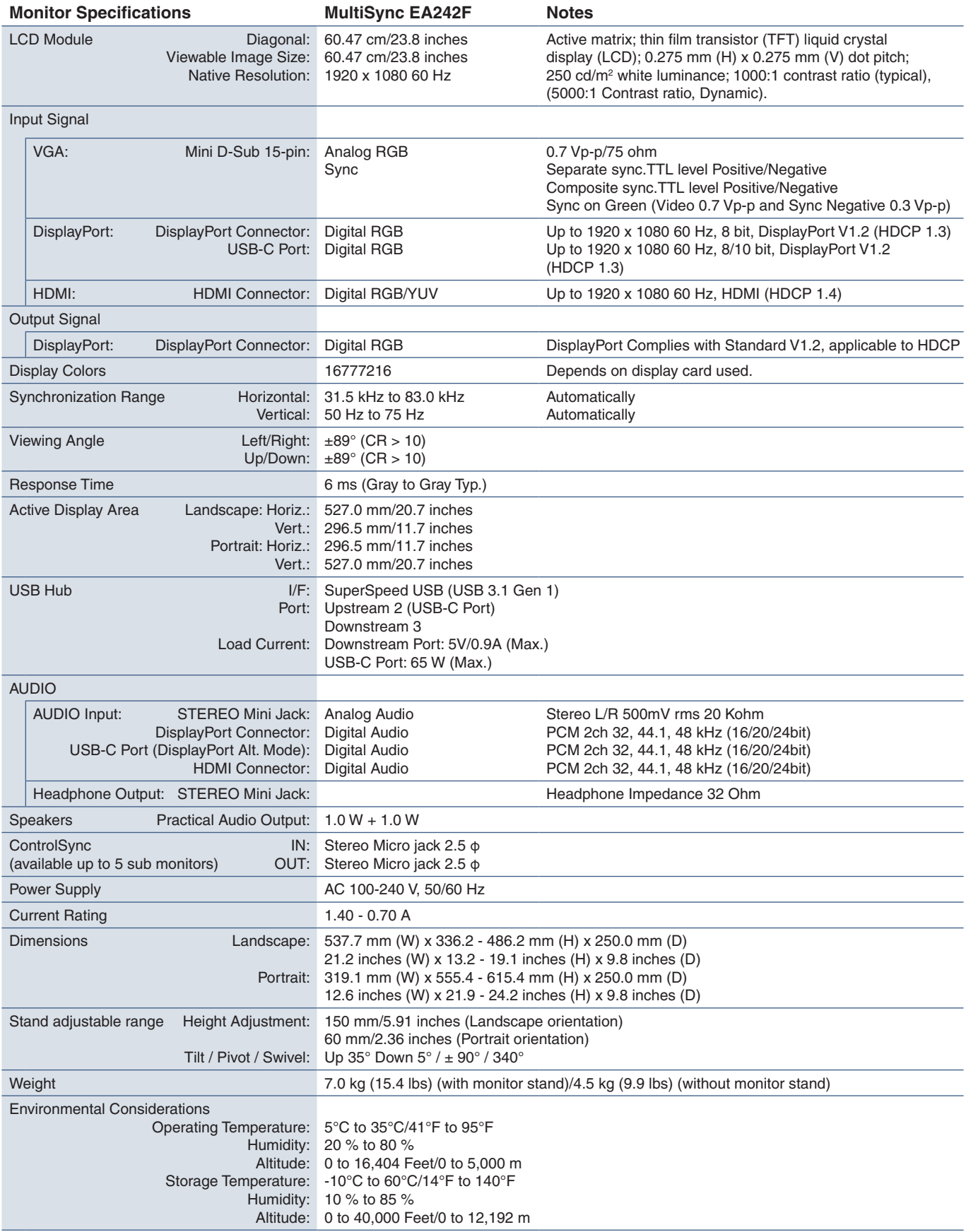

<span id="page-37-1"></span> **NOTE:** Technical specifications are subject to change without notice.

<span id="page-38-1"></span><span id="page-38-0"></span>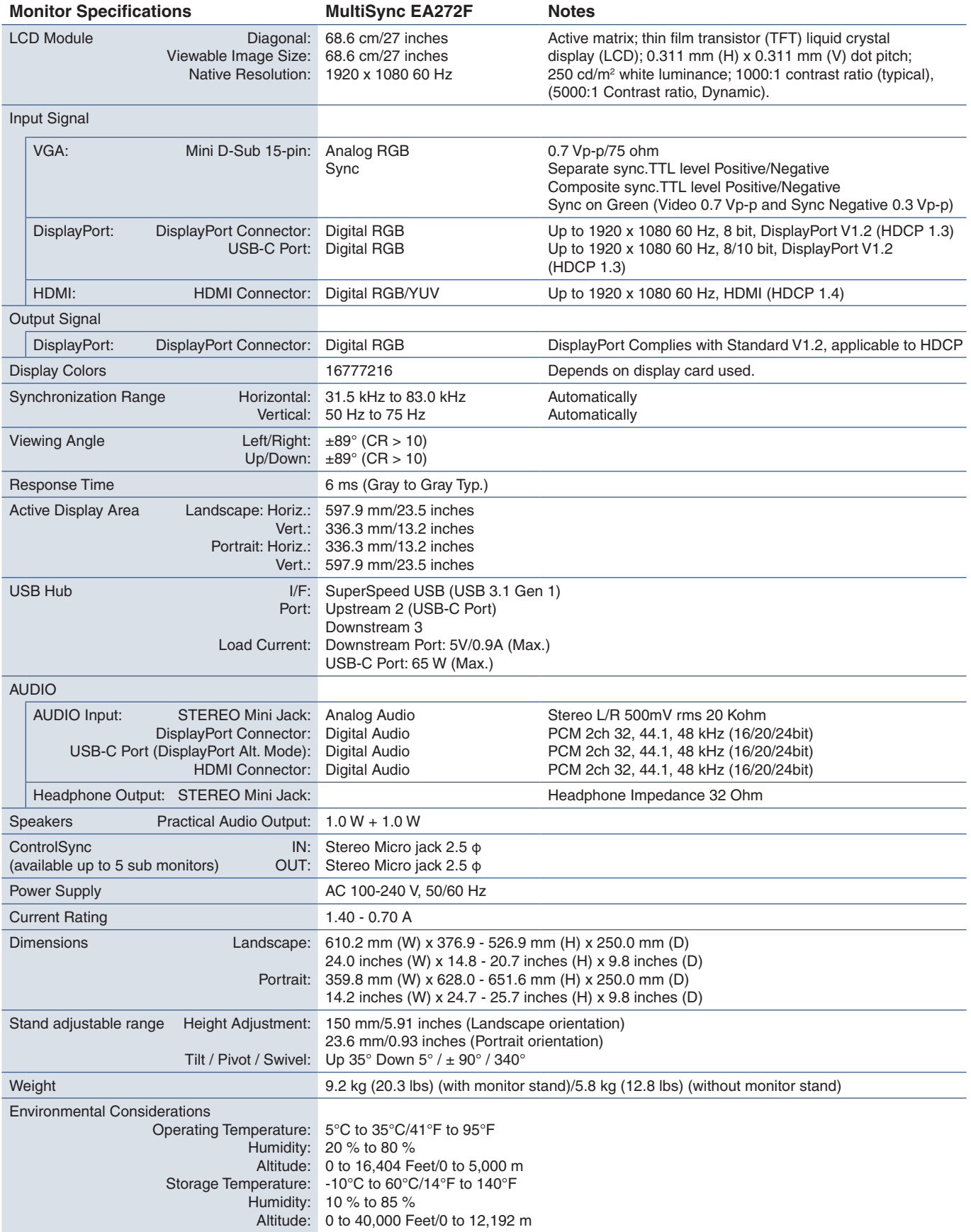

 **NOTE:** Technical specifications are subject to change without notice.

# <span id="page-39-1"></span><span id="page-39-0"></span>Appendix A OSD Controls List

### **This Chapter Includes**

- > ["ECO TOOLS" on page](#page-40-2) 39
- > ["SCREEN" on page](#page-41-3) 40
- > ["COLOR" on page](#page-43-1) 42
- > ["TOOLS" on page](#page-43-3) 42
- > ["MENU TOOLS" on page](#page-44-1) 43
- > ["MULTI DISPLAY" on page](#page-46-5) 45
- > ["ECO INFORMATION" on page](#page-47-1) 46
- > ["INFORMATION" on page](#page-47-2) 46
- > ["OSD Warning" on page](#page-47-3) 46

Default values can be provided on request.

## <span id="page-40-2"></span><span id="page-40-0"></span>**ECO TOOLS**

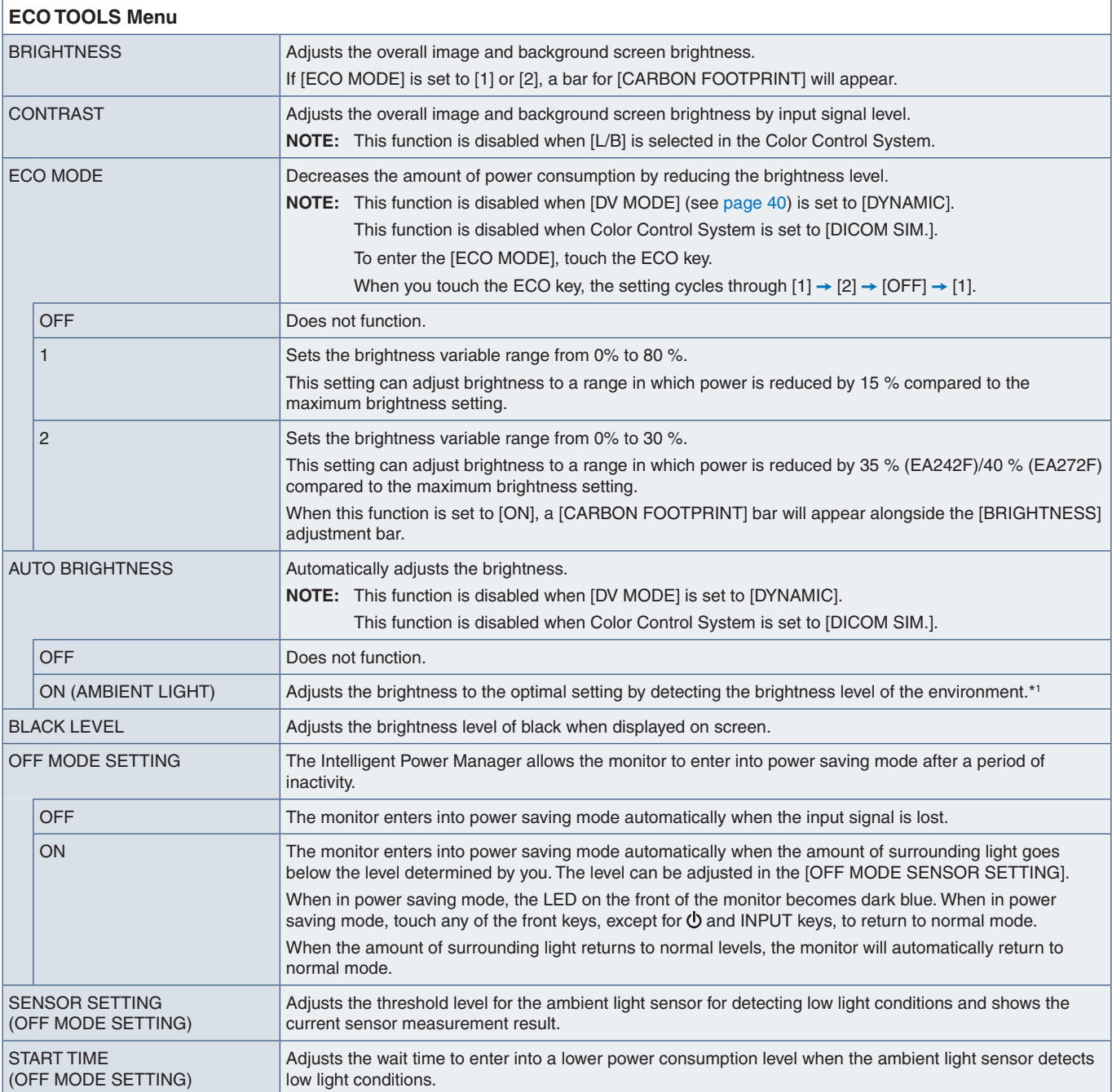

<span id="page-40-1"></span>\*1: Please refer to [page](#page-35-1) 34 for full "Auto Brightness" information.

<span id="page-41-1"></span><span id="page-41-0"></span>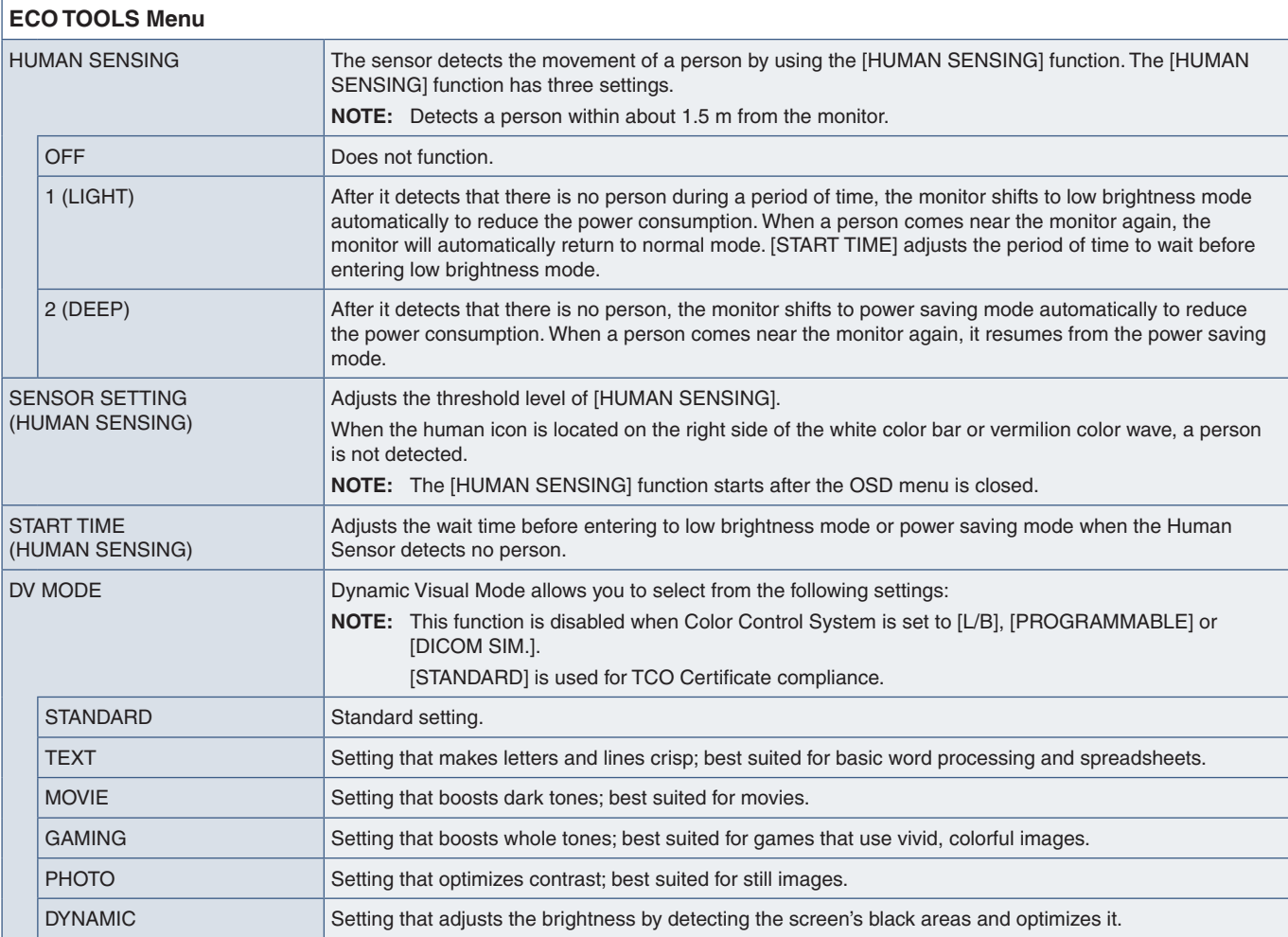

## <span id="page-41-4"></span><span id="page-41-3"></span><span id="page-41-2"></span>**SCREEN**

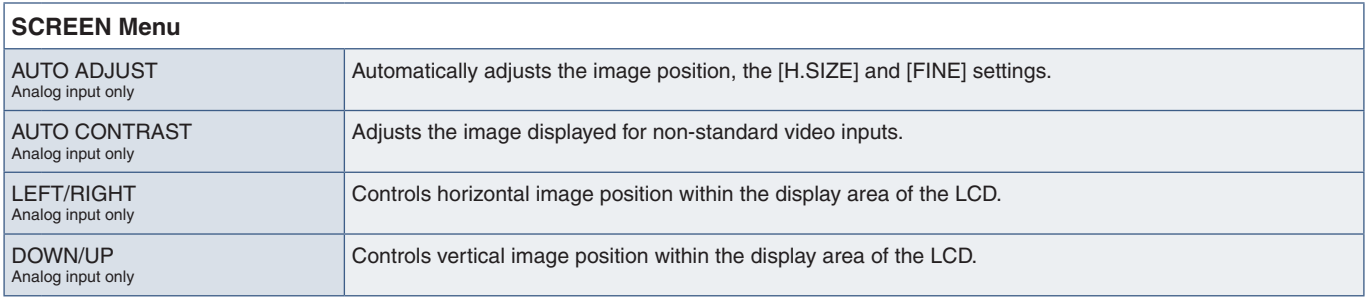

٦

<span id="page-42-0"></span>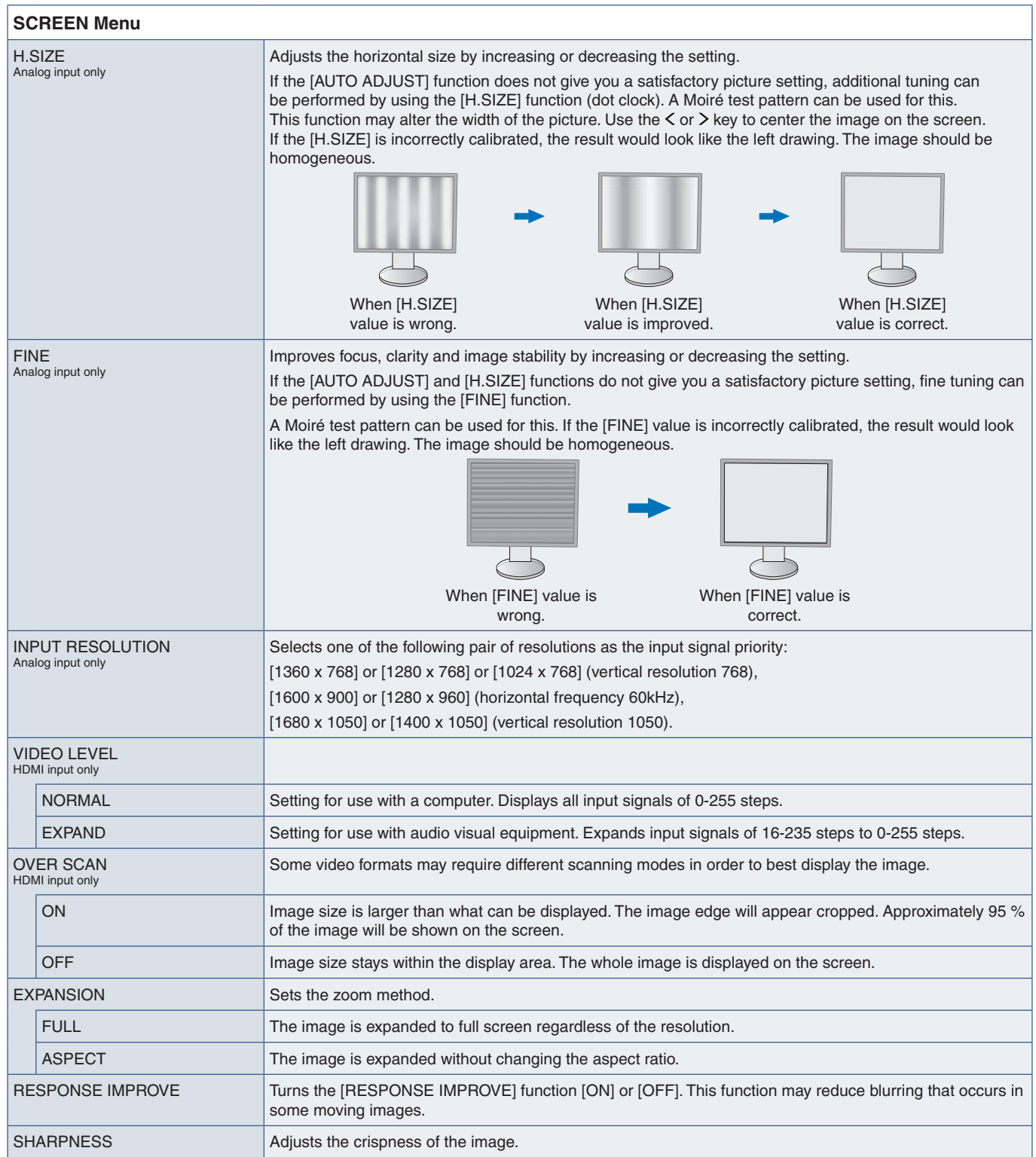

## <span id="page-43-1"></span><span id="page-43-0"></span>**COLOR**

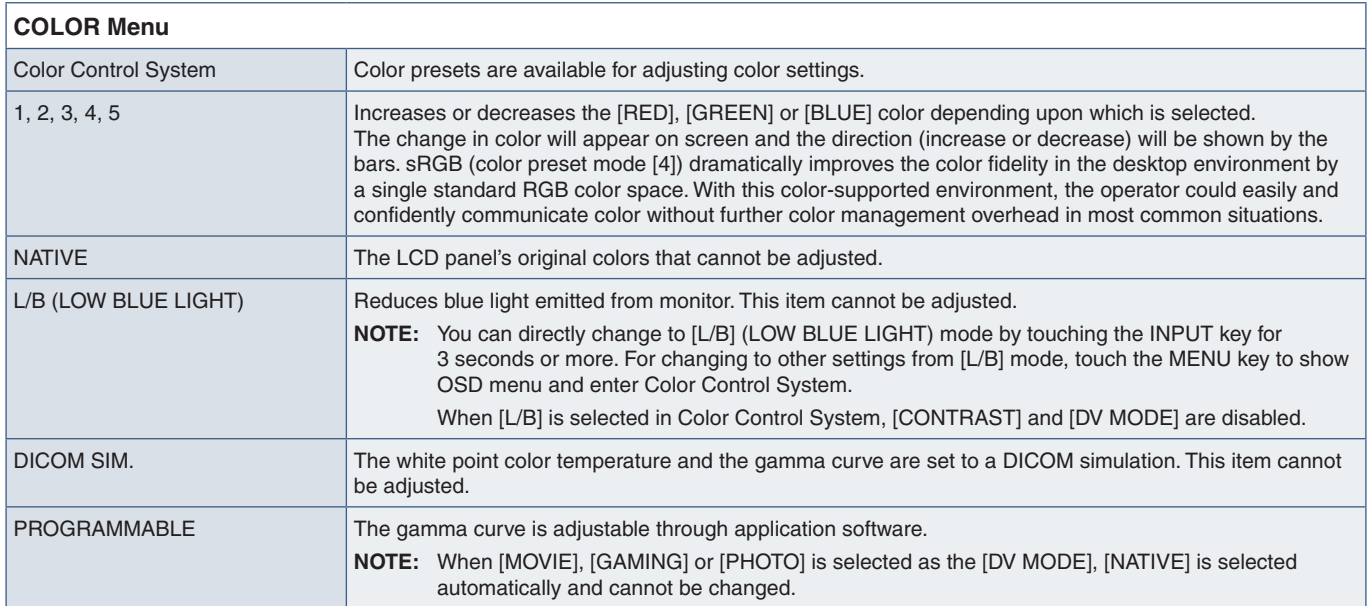

## <span id="page-43-3"></span>**TOOLS**

<span id="page-43-2"></span>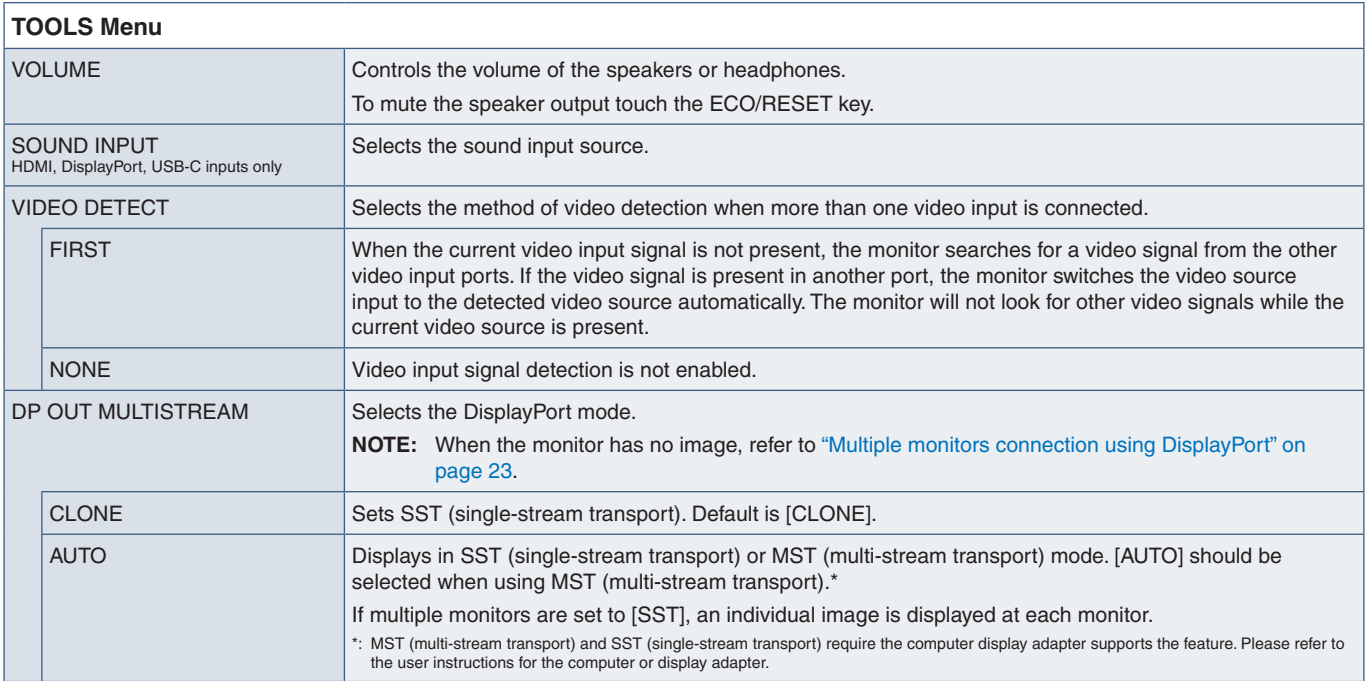

٦

<span id="page-44-0"></span>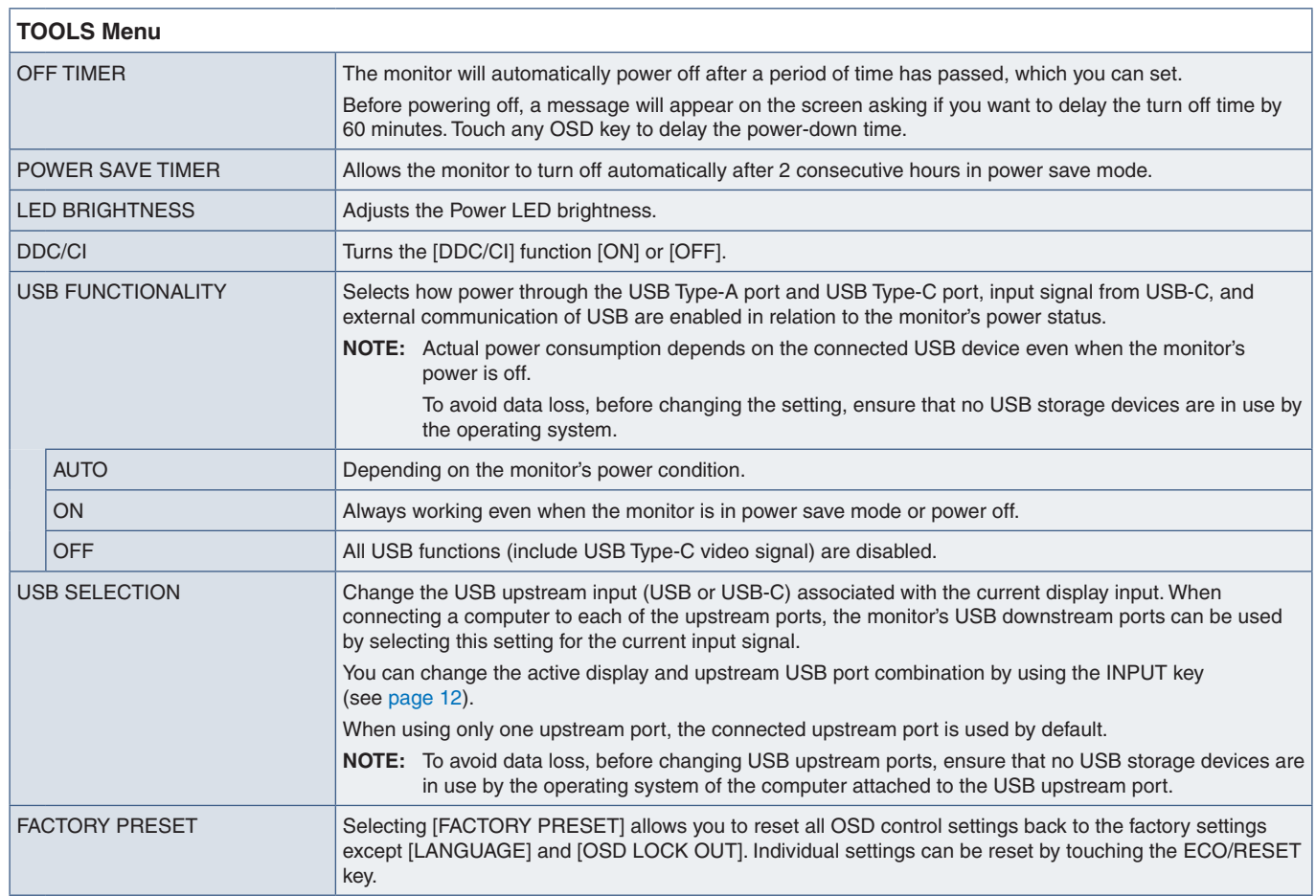

## <span id="page-44-1"></span>**MENU TOOLS**

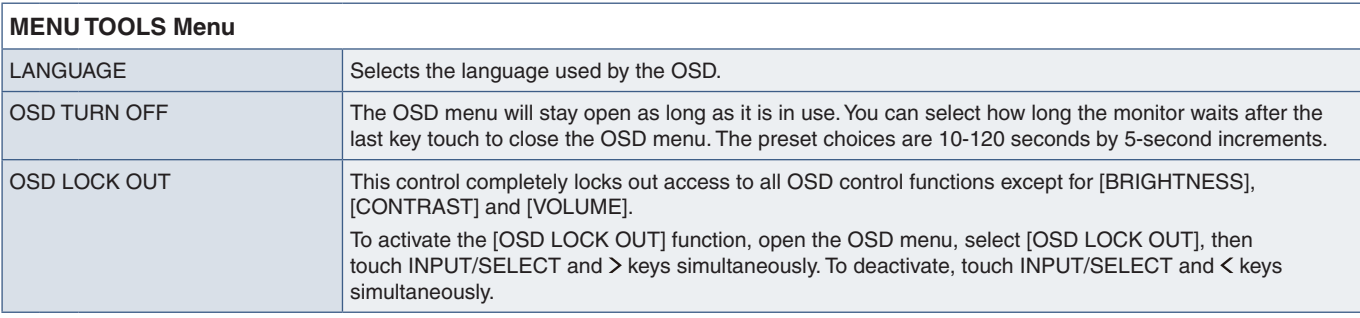

<span id="page-45-0"></span>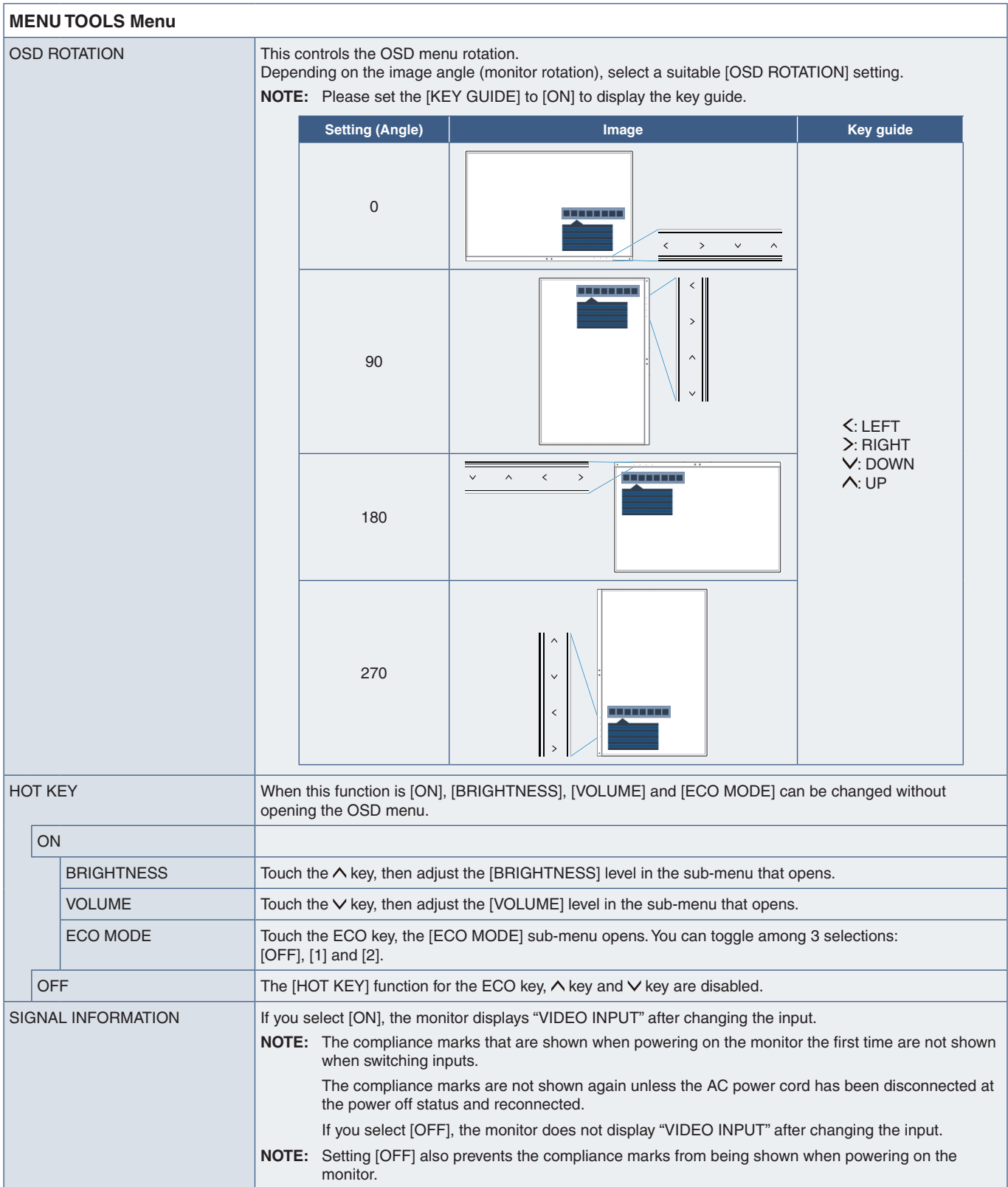

<span id="page-46-4"></span><span id="page-46-3"></span><span id="page-46-0"></span>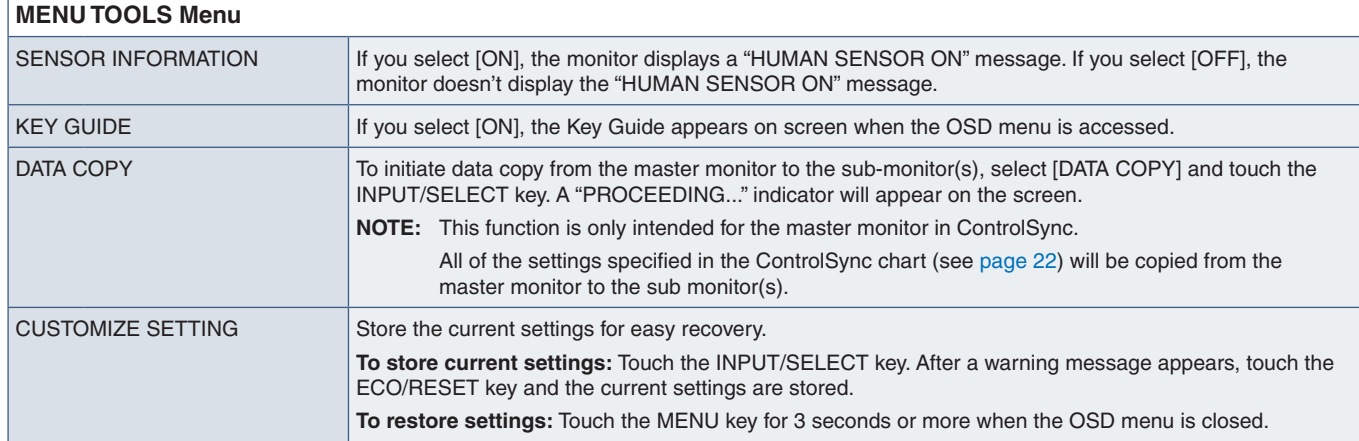

## <span id="page-46-5"></span><span id="page-46-2"></span>**MULTI DISPLAY**

<span id="page-46-1"></span>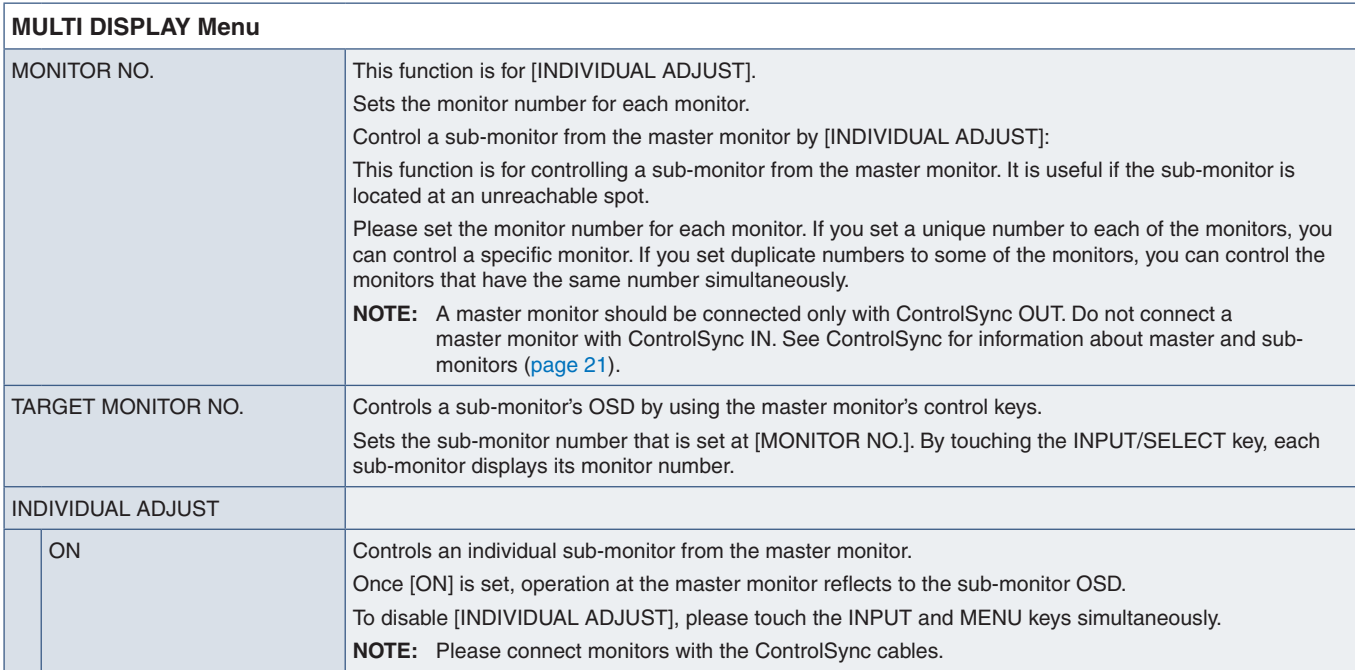

## <span id="page-47-1"></span><span id="page-47-0"></span>**ECO INFORMATION**

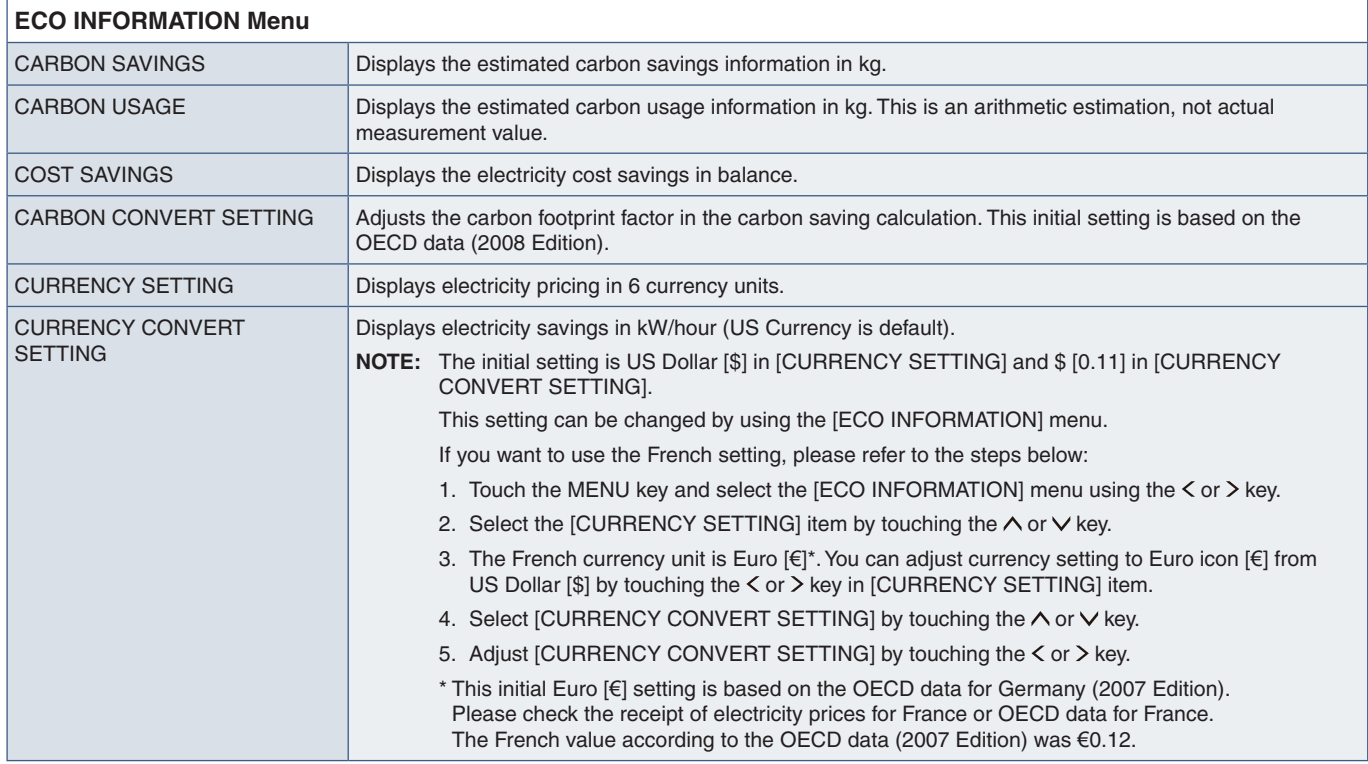

## <span id="page-47-2"></span>**INFORMATION**

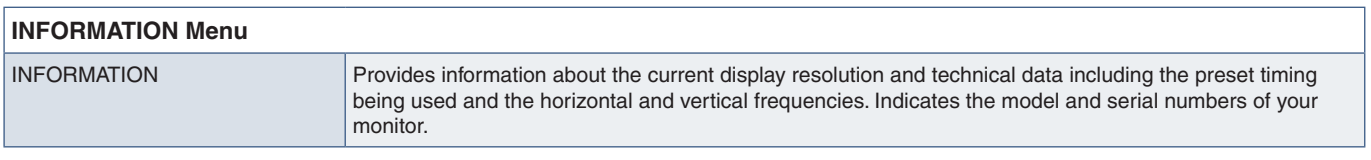

## <span id="page-47-3"></span>**OSD Warning**

OSD warning messages close by touching the MENU key.

**NO SIGNAL:** This function gives a warning when there is no horizontal or vertical sync. After power is turned on or when there is a change of input signal, the **"NO SIGNAL"** window will appear.

**OUT OF RANGE:** This function gives a recommendation of the optimized resolution and refresh rate. After the power is turned on, or there is a change of input signal, or if the video signal doesn't have proper timing, the **"OUT OF RANGE"** message will appear.

# <span id="page-48-0"></span>Appendix B Manufacturer's Recycling and Energy Information

### **This Chapter Includes:**

- $\Rightarrow$  ["Disposing of your old NEC product" on page](#page-49-1) 48
- > ["Energy Saving" on page](#page-49-2) 48
- > ["WEEE Mark \(European Directive 2012/19/EU and amendments\)" on page](#page-49-3) 48

NEC DISPLAY SOLUTIONS is strongly committed to environmental protection and sees recycling as one of the company's top priorities in trying to minimize the burden placed on the environment. We are engaged in developing environmentally-friendly products, and always strive to help define and comply with the latest independent standards from agencies such as ISO (International Organisation for Standardization) and TCO (Swedish Trades Union).

## <span id="page-49-1"></span><span id="page-49-0"></span>**Disposing of your old NEC product**

The aim of recycling is to gain an environmental benefit by means of re-use, upgrading, reconditioning or reclamation of material. Dedicated recycling sites ensure that environmentally harmful components are properly handled and securely disposed. To ensure the best recycling of our products, NEC DISPLAY SOLUTIONS offers a variety of recycling procedures and gives advice on how to handle the product in an environmentally sensitive way, once it has reached the end of its life.

All required information concerning the disposal of the product and country-specific information on recycling facilities can be found on our following websites:

https://www.nec-display-solutions.com/greencompany/ (in Europe),

https://www.nec-display.com (in Japan) or

https://www.necdisplay.com (in USA).

## <span id="page-49-2"></span>**Energy Saving**

This monitor features an advanced energy saving capability. When a Display Power Management signal is sent to the monitor, the Energy Saving mode is activated. The monitor enters a single Energy Saving mode.

For additional information visit:

https://www.necdisplay.com/ (in USA)

https://www.nec-display-solutions.com/ (in Europe)

https://www.nec-display.com/global/index.html (Global)

For Energy Saving information: [Default setting: USB FUNCTIONALITY → Off]

For ErP requirement:

Setting: [Default setting: USB FUNCTIONALITY → Off] Power consumption: 0.5 W or less. Time for power management function: Approx. 1 min.

For ErP (Network standby) requirement:

Setting: [Default setting: USB FUNCTIONALITY → Off] Power consumption: 0.5 W or less (with 1 port activating) / 3.0 W or less (with all ports activating). Time for power management function: Approx. 1 min.

## <span id="page-49-3"></span>**WEEE Mark (European Directive 2012/19/EU and amendments)**

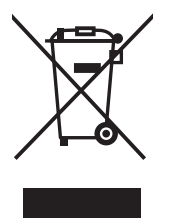

#### **Disposing of your used product: In the European Union**

EU-wide legislation as implemented in each Member State requires that used electrical and electronic products carrying the mark (left) must be disposed of separately from normal household waste. This includes monitors and electrical accessories, such as signal cables or power cords. When you dispose of such products, please follow the guidance of your local authority or ask the shop where you purchased the product, or if applicable, follow applicable legislation or agreement you may have. The mark on electrical and electronic products may only apply to the current European Union Member States.

#### **Outside the European Union**

If you wish to dispose of used electrical and electronic products outside the European Union, please contact your local authority and ask for the correct method of disposal.